# **Backup Utility**

The Buffalo Backup Utility is software to back up and restore data from your PC. To use, select the source drives to be backed up and a target location for backup data.

### **Features**

#### **• Back up a drive.**

Backs up all data on on a selected drive. You can specify which files and folders are backed up from the configuration screen.

- **•** Files currently in use will not be backed up.
- **•** When backing up the system drive, files in the Windows and Program Files folders will not be backed up.
- **• Specify when the backup utility runs.** You may configure the backup program to run at regular intervals or at a specified time.
- **• Select which data is recovered from screenshots.**  Backups are saved with screenshots to aid in selecting which data to restore.

### **Limitations**

- Data from Windows and Program Files folders are not backed up.
- Files that are currently in use are not backed up. Files which could not be backed up can be viewed in the error log.
- For best results, the backup destination drive should be formatted with NTFS. If the backup destination drive is formatted with FAT 32, then files larger than 4 GB cannot be saved.
- To install the Backup Utility, log in to your computer with an Administrator account.
- Backup by multiple users is not supported.
- You must have read access to a file or folder to back it up. Any files that you don't have read access to will be skipped by the Backup utility.
- Open files will not be backed up.

## **Configuration**

**1** Right-click on the ( $\bigcirc$ ) icon in the systray and select [Settings]. After installation, the screen shown in Step 2 is displayed. Go to Step 2.

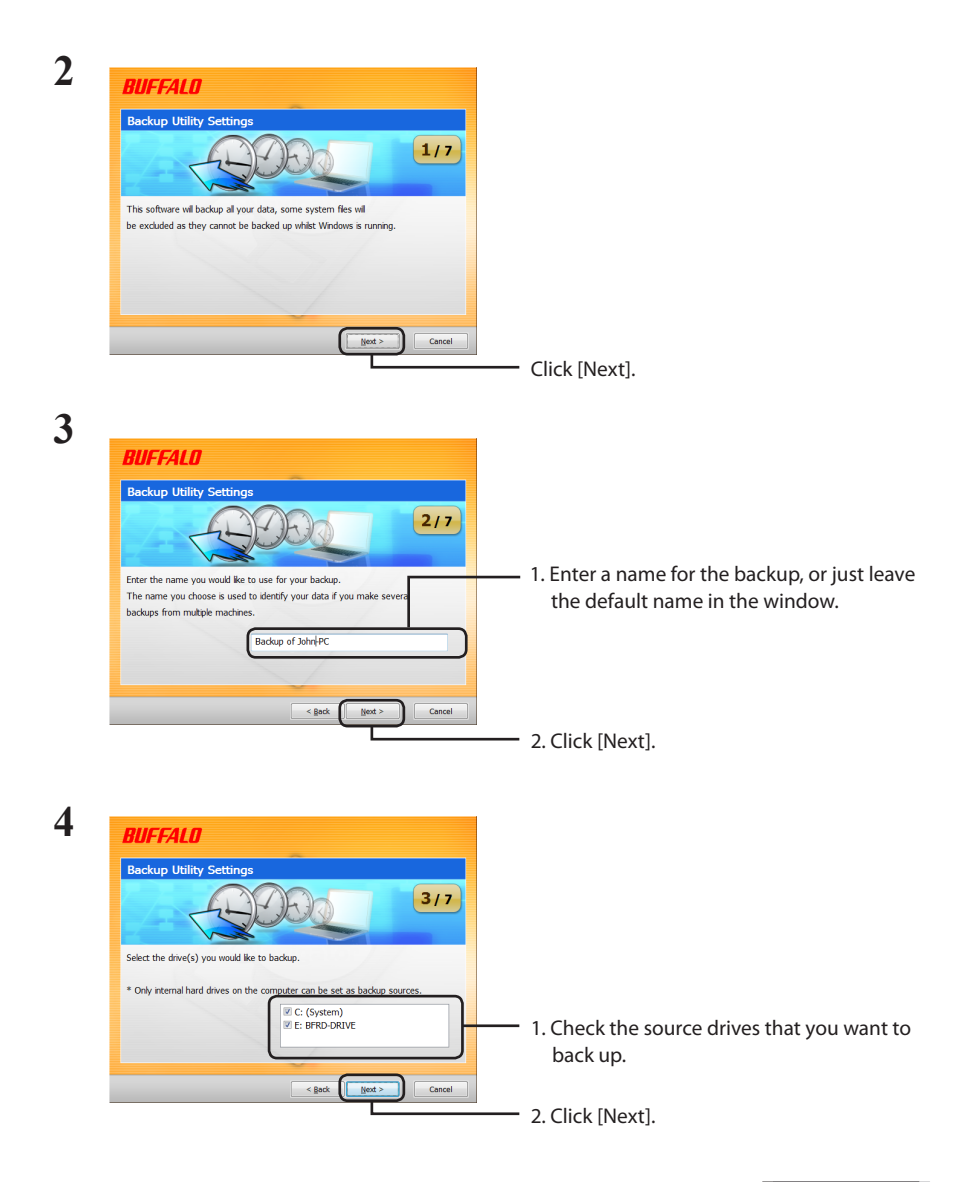

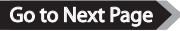

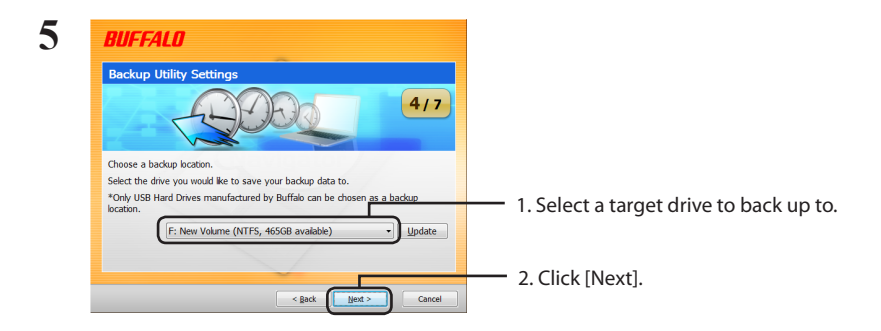

Notes: The target drive should be a compatible Buffalo external hard drive connected to your computer.

If your external hard drive is not visible as a target choice, check its data and power connections.

If the external hard drive is formatted with FAT 32, the warning "Backup destination uses FAT 32 file system.Files with the size of 4 GByte cannot be backed up." will appear. FAT 32 is not recommended for backup drives because it doesn't allow files larger than 4 GB to be backed up. For best results, reformat the external drive with a format like NTFS that supports files larger than 4 GB.

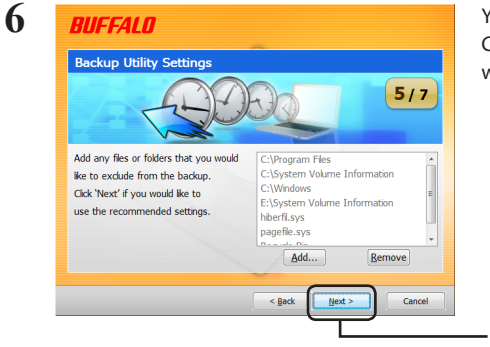

You may choose to *not* back up some folders. Click [Add] to select folders. Selected folders will not be backed up.

- Click [Next].

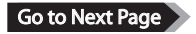

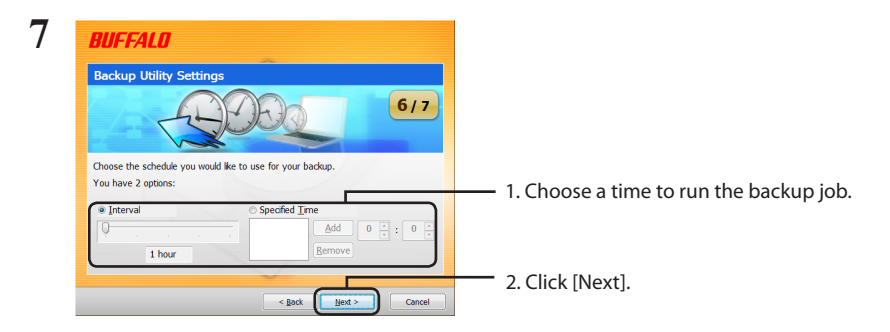

If you configure the backup job to run at a specified interval, your computer must be powered on at the specified time for the backup job to run.

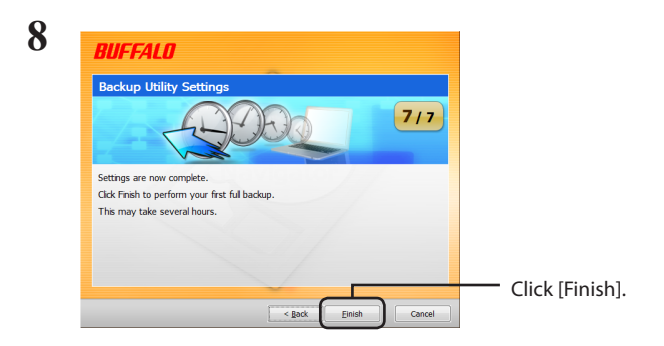

The Wizard will ask you if the current time is correct. If it is not, correct the time settings in your computer and reconfigure the backup job.

### **Backup jobs**

After configuration, the backup job runs automatically at the specified interval. You do not have to initiate it. However, the backup job will not be performed if the backup destination drive is disconnected or if the computer is in energy-saving mode when the backup is scheduled.

Tip: To see the next backup job, hold the mouse cursor over the ( $\bigcirc$ ) backup icon in the system tray.

# **Checking logs**

If files are not backed up for some reason, a note to that effect will be added to the log. To check the log, follow the steps below.

1 Right-click on the ( $\bigoplus$ ) icon in the systray and click [View Error Log].

**2** Select the date and time you want to check the log for and click [View Log].

You can now view the log.

### **Restoring data from a backup**

To restore data from a backup, follow the steps below.

1 Right-click on the( $\bigoplus$ ) icon in the systray and select [Run Recovery Tool].

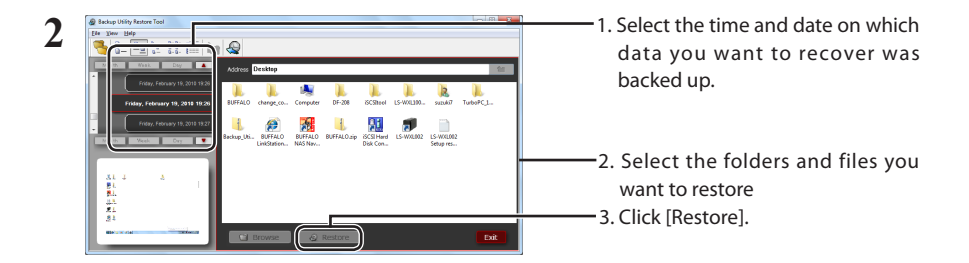

Restoration may take several hours, depending on how much data is being restored.

# **Backup Utility**

Backup Utility ist eine Software zum Sichern und Wiederherstellen von Daten auf Ihrem PC. Wählen Sie zum Verwenden dieser Software die zu sichernden Quelllaufwerke sowie ein Zielverzeichnis für die Sicherungsdaten aus.

## Funktionen

#### **• Sichern eines Laufwerks**

Sichert alle Daten auf einem ausgewählten Laufwerk. Im Konfigurationsbildschirm können Sie angeben, für welche Dateien und Ordner eine Sicherung erstellt werden soll.

- **•** Aktuellverwendete Dateien werden nicht gesichert.
- **•** Bei der Sicherung des Systemlaufwerks werden die Dateien in den Ordnern [Windows]

und [Programme] nicht gesichert.

**• Angeben, wann Backup Utility ausgeführt wird**

Sie können das Sicherungsprogramm so konfigurieren, dass es in regelmäßigen Intervallen oder zu einem bestimmten Zeitpunkt ausgeführt wird.

**• Auswählen aus den Screenshots, welche Daten gesichert werden** Sicherungen werden zur Unterstützung der Auswahl bei der Wiederherstellung der Daten mit Screenshots gesichert.

### **Beschränkungen**

- • Die Daten aus den Ordnern [Windows] und [Programme] werden nicht gesichert.
- • Aktuell verwendete Dateien werden nicht gesichert. Dateien, die nicht gesichert werden konnte, werden im Fehlerprotokoll angezeigt.
- • Für beste Ergebnisse sollte das Ziellaufwerk mit NTFS formatiert sein. Wenn das Sicherungsziellaufwerk mit FAT 32 formatiert ist, können Dateien, die größer als 4 GB sind, nicht gespeichert werden.
- • Melden Sie sich am Computer mit einem Administratorkonto an, um Backup Utility zu installieren.
- Die Sicherung durch mehrere Benutzer wird nicht unterstützt.
- • Sie können die Ordner und Dateien, die nicht über Zugriffautoritäten verfügen, nicht sichern.
- • Geöffnete Dateien werden nicht gesichert.

# **Konfiguration**

1 Klicken Sie auf der Taskleiste mit der rechten Maustaste auf das Symbol ( $\bigoplus$ ), und wählen Sie [Settings (Einstellungen)] aus.

Nach der Installation wird der in Schritt 2 dargestellte Bildschirm angezeigt. Gehen Sie zu Schritt 2.

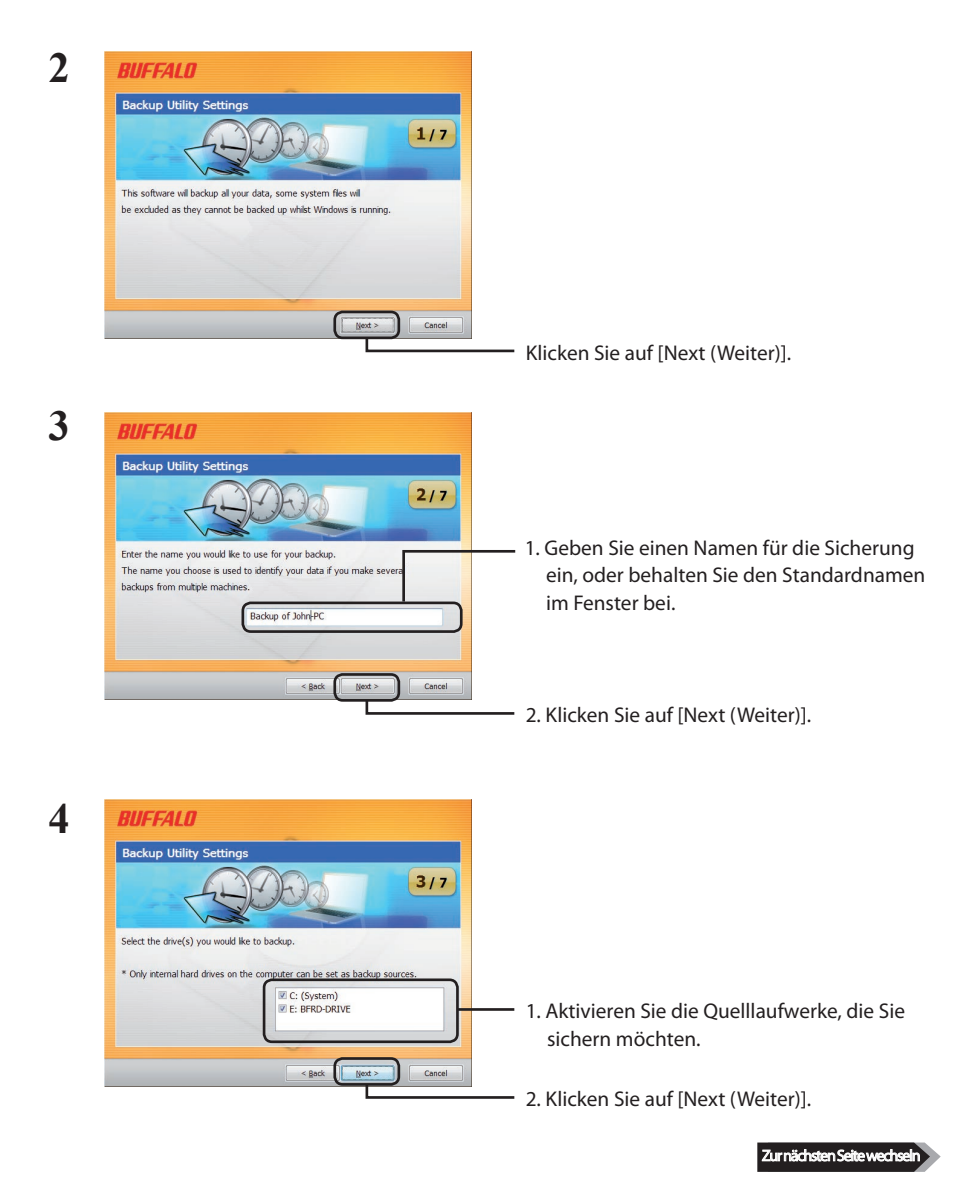

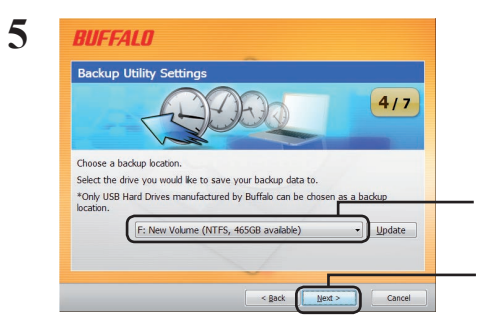

1. Wählen Sie ein Ziellaufwerk für die Sicherung aus.

2. Klicken Sie auf [Next (Weiter)].

Hinweise: Das Ziellaufwerk sollte ein kompatibles externes Buffalo-Festplattenlaufwerk sein, das an Ihren Computer angeschlossen ist.

> Wenn das externe Festplattenlaufwerk nicht als Zielauswahl angezeigt wird, überprüfen Sie die Daten- und Stromversorgungsverbindungen.

 Wenn das externe Laufwerk mit FAT 32 formatiert ist, wird die folgende Warnung angezeigt: "Backup destination uses FAT 32 file system.Files with the size of 4 GByte cannot be backed up."(Sicherungsziel verwendet FAT-32-Dateisystem. Dateien, die größer als 4 GB sind, werden nicht gesichert.) FAT 32 wird für Sicherungslaufwerke nicht empfohlen, da Dateien mit einer Größe von mehr als 4 GB nicht gesichert werden können. Für beste Ergebnisse sollte das externe Laufwerk erneut mit NTFS formatiert werden, sodass auch Dateien unterstützt werden, die größer als 4 GB sind.

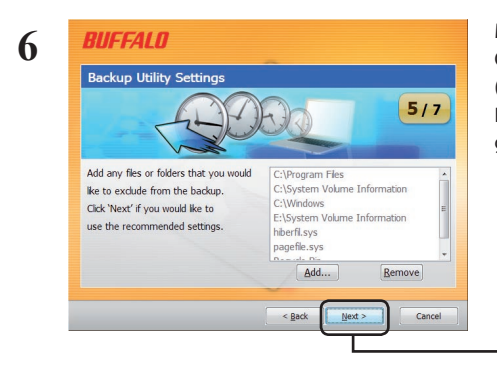

Möglicherweise möchten Sie einige Ordner *nicht* sichern. Klicken Sie auf [Add (Hinzufügen)], um die Ordner auszuwählen. Die ausgewählten Ordner werden nicht gesichert.

Klicken Sie auf [Next (Weiter)].

Zur nächsten Seite wechsel

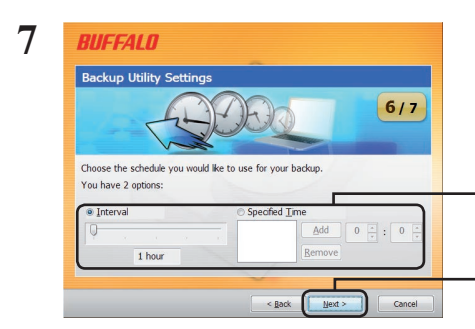

1. Wählen Sie die Uhrzeit aus, zu der der Sicherungsauftrag ausgeführt werden soll.

2. Klicken Sie auf [Next (Weiter)].

Wenn Sie den Sicherungsauftrag so konfigurieren, dass er in einem bestimmten Intervall ausgeführt wird, muss Ihr Computer für die angegebene Zeit, zu der die Ausführung der Sicherung geplant ist, an die Stromversorgung angeschlossen sein.

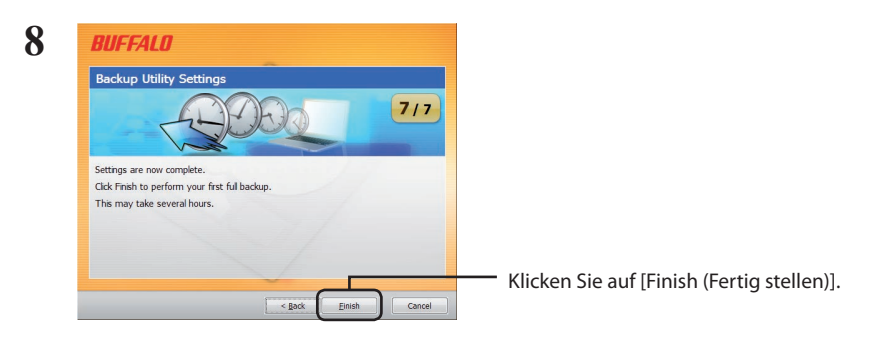

Sie werden vom Assistenten gefragt, ob die aktuell festgelegte Zeit richtig ist. Falls nicht, korrigieren Sie die Zeiteinstellungen, und konfigurieren Sie den Sicherungsauftrag erneut.

# **Sicherungsaufträge**

Nach der Konfiguration wird der Sicherungsauftrag automatisch im angegebenen Intervall ausgeführt. Sie müssen ihn nicht selbst starten. Der Sicherungsauftrag wird jedoch nicht ausgeführt, wenn das Ziellaufwerk für die Sicherung nicht angeschlossen istoder wenn sich der Computer zum Zeitpunkt der geplanten Sicherung im Energiesparmodus befindet.

Tipp: Sie können den nächsten Sicherungsauftrag anzeigen, indem Sie die Maus auf der Taskleiste über das Sicherungssymbol (45) halten.

# **Überprüfen der Protokolle**

Wenn die Dateien nicht gesichert werden können, wird im Protokoll ein entsprechender Hinweis hinzugefügt. Führen Sie zur Überprüfung des Protokolls die nachfolgenden Schritte aus.

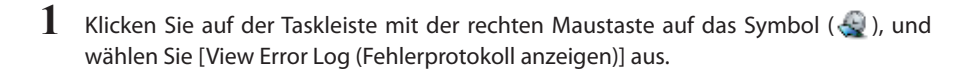

**2** Wählen Sie Datum und Uhrzeit aus, für das bzw. die Sie eine Überprüfung des Protokolls ausführen möchten, und klicken Sie auf [View Log (Protokoll anzeigen)].

Sie können das Protokoll nun anzeigen.

### **Wiederherstellen der Daten aus einer Sicherung**

Führen Sie die nachfolgenden Schritte aus, um Daten aus einer Sicherung wiederherzustellen.

1 Klicken Sie auf der Taskleiste mit der rechten Maustaste auf das Symbol ( $\bigoplus$ ), und wählen Sie [Run Recovery Tool (Wiederherstellungstool ausführen)] aus.

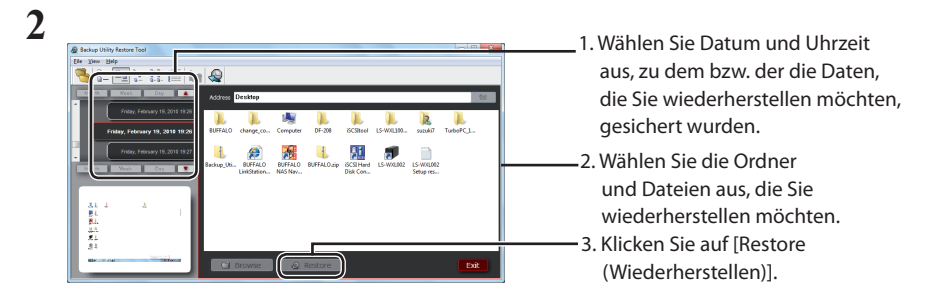

Die Wiederherstellung kann mehrere Stunden dauern, je nach dem, wie viele Daten wiederhergestellt werden.

# **Backup Utility**

Buffalo Backup Utility es un software que le permite realizar copias de seguridad y restablecer datos desde su equipo. Para utilizarlo, seleccione las unidades de origen para realizar la copia de seguridad y una ubicación de destino para almacenar los datos copiados.

### **Características**

**• Realizar copia de seguridad de una unidad.**

Realiza una copia de seguridad de todos los datos de la unidad seleccionada. Puede especificar de qué archivos y carpetas quiere hacer copia de seguridad desde la pantalla de configuración.

- **•** No se realizará copia de seguridad de los archivos en uso.
- **•** Cuando realiza una copia de seguridad de la unidad del sistema, no se hará copia de seguridad de los archivos de las carpetas Windows y Archivos de programa.
- **• Especificar cuándo se debe ejecutar la utilidad de copia de seguridad.**

Puede configurar el programa de creación de copias de seguridad para que se ejecute a intervalos regulares o a una hora determinada.

**• Seleccione qué datos se recuperan desde capturas de pantalla.** Las copias de seguridad se guardan con capturas de pantalla para ayudar a seleccionar los datos que se deben recuperar.

### **Limitaciones**

- • No se realiza copia de seguridad de los archivos de las carpetas Windows y Archivos de programa.
- • No se realiza copia de seguridad de los archivos en uso. Los archivos de los que no se pudiera realizar copia de seguridad se ven en el registro de errores.
- • Para obtener los mejores resultados, la unidad de destino de la copia de seguridad debe tener el formato NTFS. Si la unidad de destino de la copia de seguridad tiene formato FAT 32, no se podrán guardar archivos cuyo tamaño supere los 4 GB.
- Para instalar y Backup Utility, inicie la sesión como administrador en su ordenador.
- • No se admite la creación de copias de seguridad de varios usuarios.
- • No es posible realizar copias de seguridad de archivos para los que no disponga de privilegios de acceso.
- • No se realizará la copia de seguridad de los archivos abiertos.

### **Configuración**

**1** Haga clic con el botón derecho en el icono ( $\bigoplus$ ) de la bandeja del sistema y seleccione [Settings] (Configuración).

Tras la instalación, aparecerá la pantalla que se muestra en el Paso 2. Vaya al Paso 2.

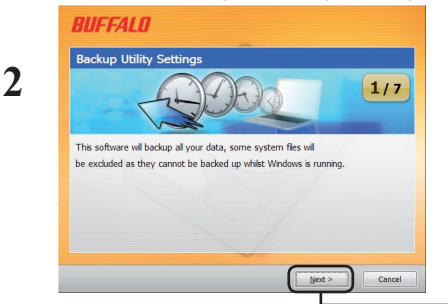

Haga clic en [Next] (Continuar).

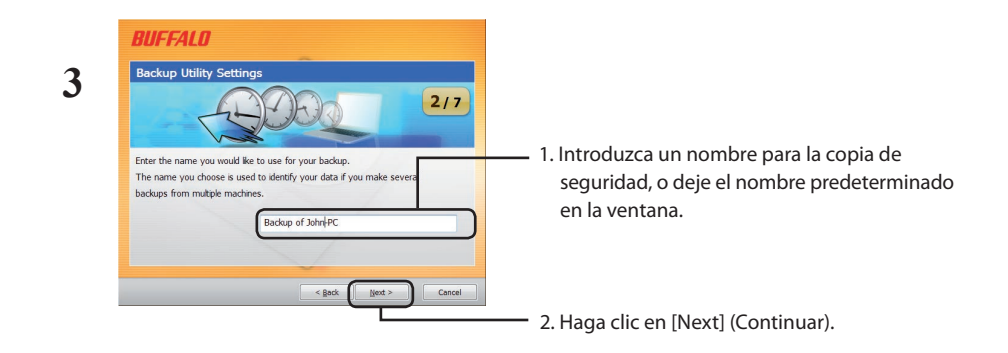

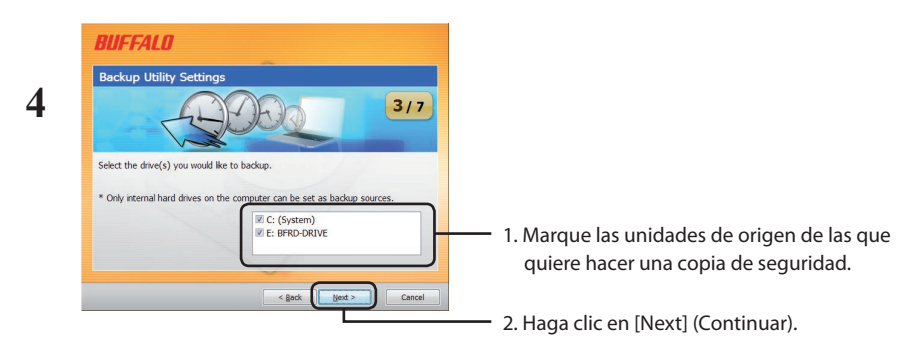

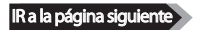

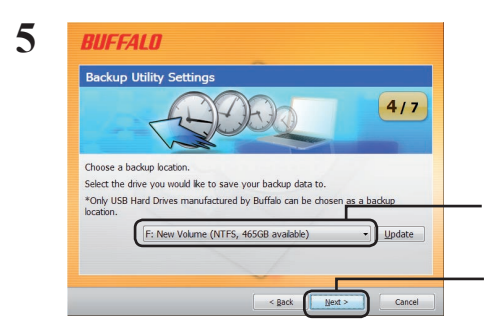

- 1. Seleccione una unidad de destino en la que realizar la copia de seguridad.
- 2. Haga clic en [Next] (Continuar).
- Notas: La unidad de destino debe ser una unidad de disco duro externa Buffalo compatible que esté conectada al equipo.

Si entre las unidades de destino no aparece la unidad de disco duro externa, compruebe los cables de alimentación y de datos.

Si el disco duro externo tiene formato FAT 32, aparecerá el mensaje de advertencia "Backup destination uses FAT 32 file system.Files with the size of 4 GByte cannot be backed up." (El destino de la copia de seguridad utiliza un sistema de archivos FAT 32, por lo que no se creará una copia de seguridad de los archivos que superen los 4 Gbytes). El formato FAT 32 no es recomendable para unidades de copia de seguridad, porque no permite realizar copias de seguridad de archivos de más de 4 GB. Para obtener los mejores resultados, formatee la unidad externa y asígnele formatos como NTFS, que admiten archivos de más de 4 GB.

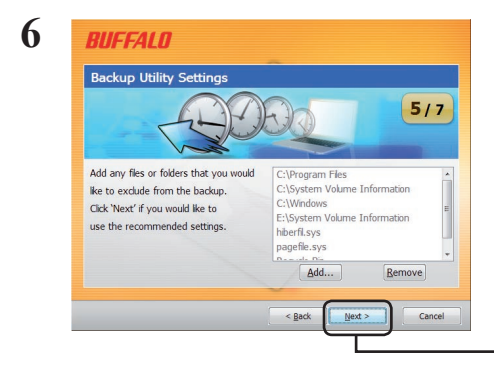

Puede elegir *no* hacer copia de seguridad de algunas carpetas. Haga clic en [Add] (Agregar) para seleccionar carpetas. No se hará copia de seguridad de las carpetas seleccionadas.

- Haga clic en [Next] (Continuar).

**IR a la página siguient** 

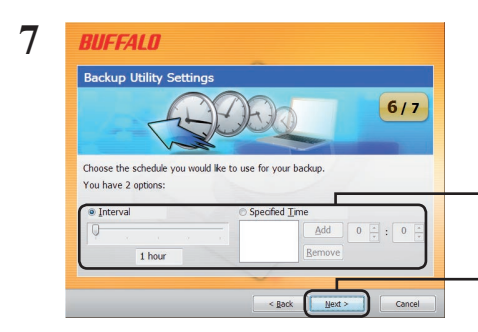

- 1. Elija la hora a la que quiere que se ejecute la tarea de creación de copia de seguridad.
- 2. Haga clic en [Next] (Continuar).

Si configura la tarea de creación de copia de seguridad para que se ejecute a intervalos concretos, el equipo debe estar encendido a la hora especificada para que se pueda realizar la copia de seguridad.

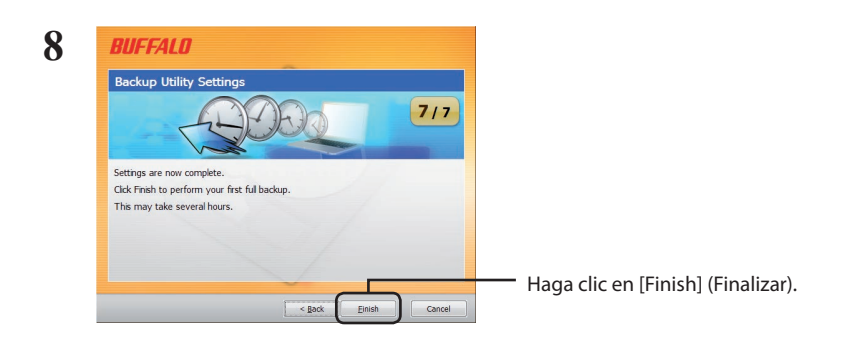

El Asistente le preguntará si la hora actual es correcta. Si no lo es, corrija el ajuste de hora en su equipo y vuelva a configurar la tarea de copia de seguridad.

### **Tareas de creación de copias de seguridad**

Tras la configuración, la tarea de creación copia de seguridad se ejecuta de forma automática según los intervalos especificados. No es necesario que lo inicie. Sin embargo, la tarea de creación de copias de seguridad no se llevará a cabo si la unidad de destino de la copia de seguridad no está conectada, o si el equipo está en modo de ahorro de energía cuando se planifique creación de la copia de seguridad.

Sugerencia: Para ver la siguiente tarea de creación de copias de seguridad, mantenga pulsado el cursor del ratón sobre el icono de copia de seguridad ( $\leftrightarrow$ ) de la bandeja del sistema.

# **Comprobación de registros**

Si, por algún motivo, no se crea la copia de seguridad de los archivos, se añadirá una nota que lo indique en el registro. Para comprobar el registro, siga estos pasos.

- **1** Haga clic con el botón derecho en el icono ( $\bigoplus$ ) de la bandeja del sistema y haga clic en [View Error Log] (Ver registro de errores).
- **2** Seleccione al hora y la fecha para las que quiere comprobar el registro y haga clic en [View Log] (Ver registro).

Puede ver el registro.

### **Restauración de datos desde una copia de seguridad**

Para restaurar datos desde una copia de seguridad, siga estos pasos.

 $\bf 1$  Haga clic con el botón derecho en el icono (  $\bf \bigcirc$  ) de la bandeja del sistema y seleccione [Run Recovery Tool] (Ejecutar herramienta de recuperación).

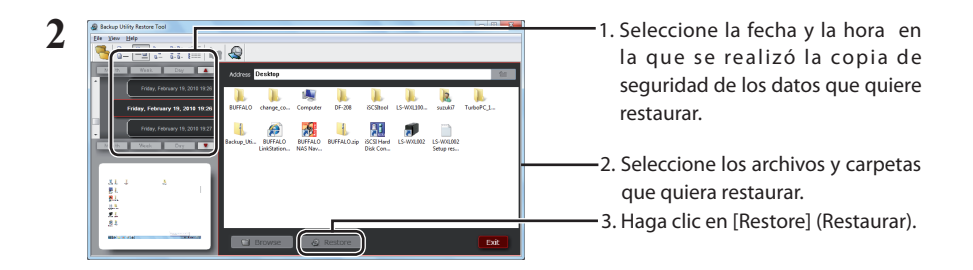

La restauración puede tardar varias horas, dependiendo de la cantidad de datos que se estén restaurando.

# **Backup Utility**

O Buffalo Backup Utility é um software para realizar cópias de segurança e restaurar os dados a partir do PC. Para usar, seleccionar as unidades a copiar e a localização de destino da cópia.

### **Funcionalidades**

**• Realizar cópias de segurança de unidades.** 

Realiza cópias de todos os dados da unidade seleccionada. O utilizador poderá especificar quais ficheiros e pastas devem ser copiados a partir do ecrã de configuração.

- **•** Ficheiros actualmente em uso não serão copiados.
- **•** Ao realizar uma cópia da unidade do sistema, os ficheiros nas pastas "Windows" e "Programs (Programas)" não serão copiados.
- **• Especificar quando realizar a cópia.**

O utilizador pode configurar o programa para executar cópias em intervalos regulares ou a uma hora específica.

**• Seleccionar que dados devem ser recuperados a partir de imagens do ecrã.**  As cópias de segurança são guardadas em conjunto com imagens do ecrã para auxiliar na selecção dos dados a restaurar.

### **Limitações**

- Os ficheiros das pastas "Windows" e "Program (Programas)" não são copiados.
- Ficheiros actualmente em uso não são copiados. Os ficheiros não copiados podem ser visualizados no registo de erros.
- Para melhores resultados a unidade de destino da cópia deve estar formatada com NTFS. Se a unidade de destino da cópia estiver formatada com FAT 32, não será possível guardar ficheiros de tamanho superior a 4 GB.
- Para instalar o Backup Utility, iniciar sessão no computador numa conta de administrador.
- O Backup Utility não poderá ser usado por vários utilizadores.
- O utilizador deverá ter acesso de leitura a um ficheiro ou pasta para realizar a cópia. Caso contrário esses ficheiros serão ignorados pelo Backup Utility.
- Ficheiros abertos não serão copiados.

## **Configuração**

1 Clicar no botão direito do rato no ícone (  $\bigcirc$  ) no tabuleiro do sistema e seleccionar [Settings (Definições)].

Após a instalação, é exibido o ecrã apresentado no passo 2. Continuar no passo 2.

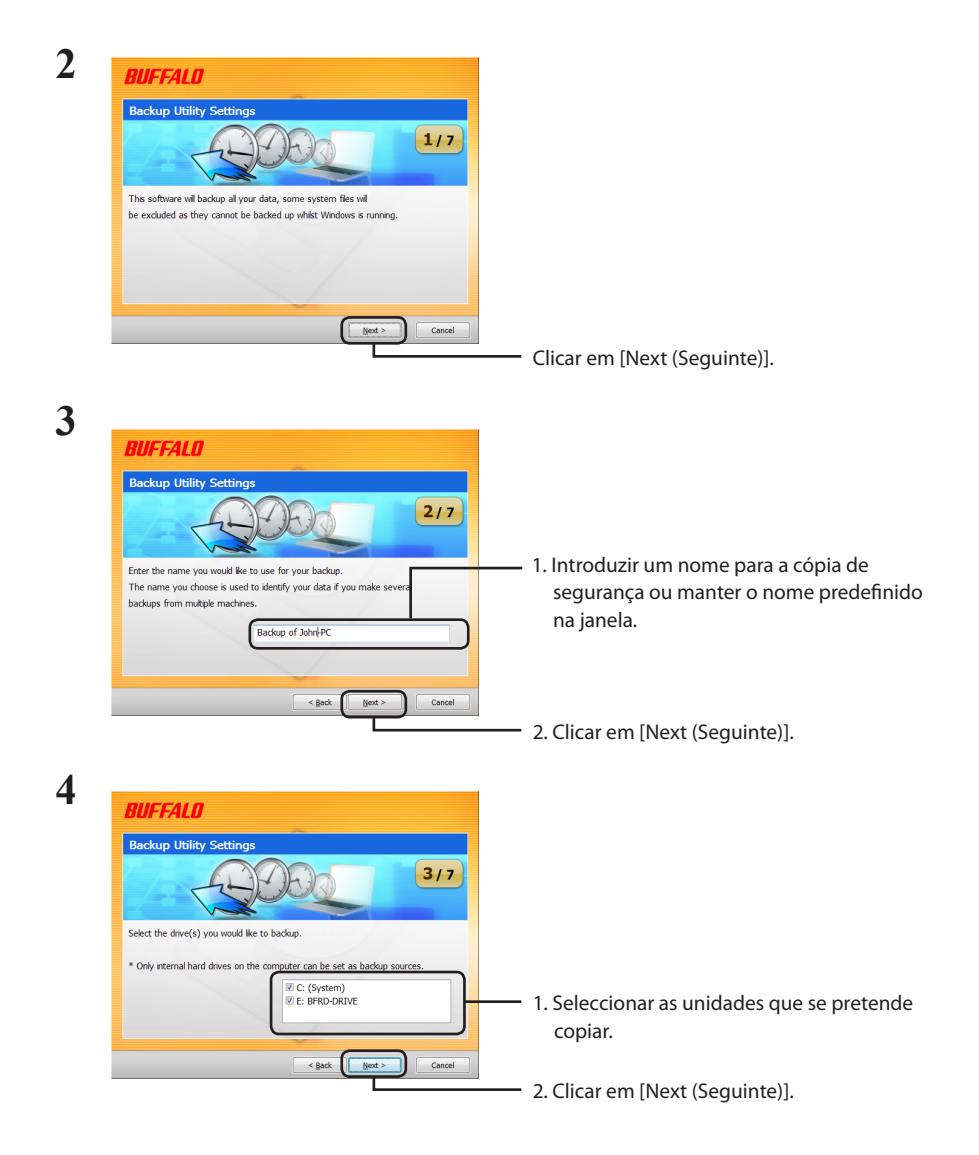

Consultar a página seguinte

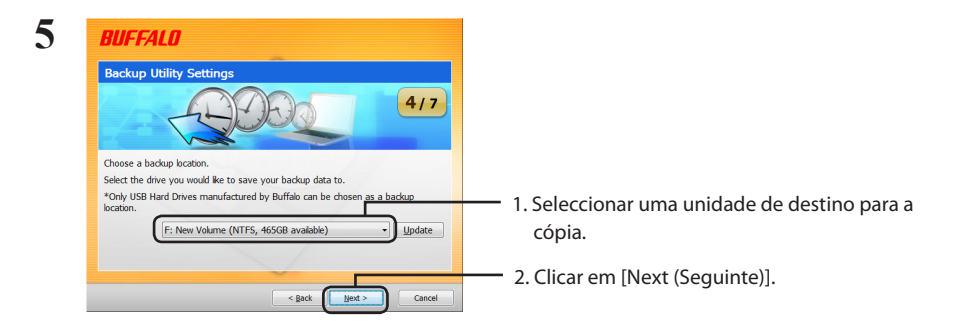

Observações: A unidade de destino deverá ser um disco rígido externo Buffalo compatível ligado ao computador.

Caso o disco rígido externo não esteja visível, verificar as ligações de dados e energia.

Se o disco rígido externo estiver formatado com FAT 32, irá surgir o aviso "Backup destination uses FAT 32 file system. Files with the size of 4 GByte cannot be backed up (A unidade de destino utiliza um sistema de ficheiros FAT 32. Ficheiros de tamanho superior a 4 GB não serão copiados)". Não se recomenda FAT 32 para unidades destinadas a cópias de segurança, uma vez que não permite a cópia de ficheiros de tamanho superior a 4 GB. Para melhores resultados, voltar a formatar a unidade externa com um sistema como o NTFS, compatível com ficheiros superiores a 4 GB.

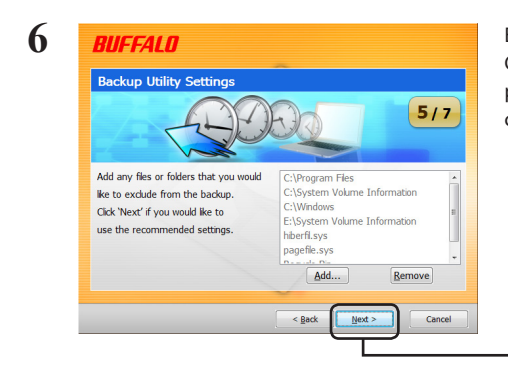

É possível optar por *não* copiar algumas pastas. Clicar em [Add (Adicionar)] para seleccionar pastas. As pastas seleccionadas não serão copiadas.

Clicar em [Next (Seguinte)].

Itar a página seguint

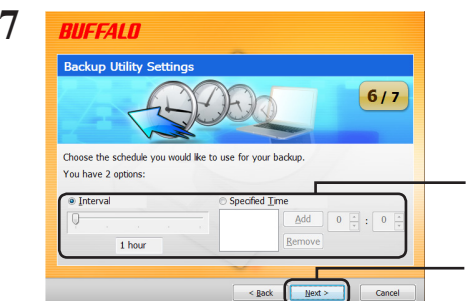

- 1. Escolher a hora para a execução da tarefa de cópia de segurança.
- 2. Clicar em [Next (Seguinte)].

Caso se configure a tarefa de cópia de segurança para ser realizada a um intervalo especificado, o computador deverá estar ligado nesse momento para que a cópia seja executada.

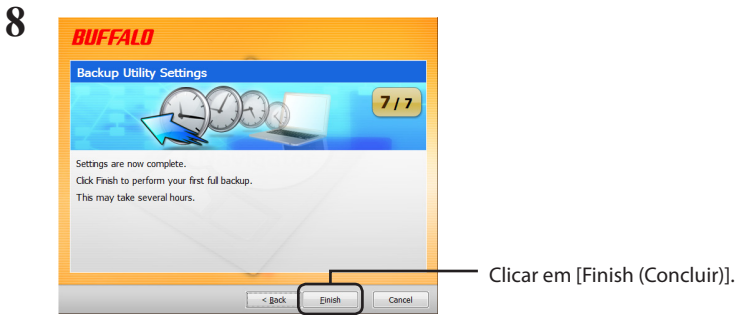

O assistente irá perguntar se a hora actual exibida pelo PC é a correcta. Caso contrário, deverão corrigir-se as definições de hora no computador e voltar a configurar a tarefa de cópia de segurança.

### **Tarefas de cópias de segurança**

Após a configuração, a tarefa de cópia de segurança é executada automaticamente no intervalo especificado. O utilizador não terá de iniciar a tarefa. Contudo, a tarefa não será realizada se a unidade de destino da cópia de segurança estiver desligada ou se o computador estiver num modo de gestão de energia, no momento da execução da cópia de segurança.

Sugestão: Para visualizar a tarefa de cópia de segurança seguinte, manter o cursor do rato sobre o ícone de cópia de segurança ( ) no tabuleiro do sistema.

## **Verificação dos registos**

Caso alguns ficheiros não sejam copiados por algum motivo, será adicionada uma nota ao registo. Para verificar o registo, seguir os passos abaixo.

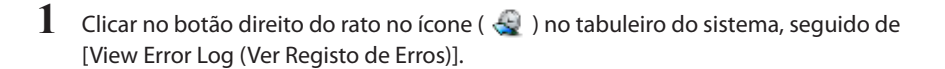

**2** Seleccionar a data e hora que se pretende verificar e clicar em [View Log (Ver Registo)].

O registo será apresentado.

### **Restaurar dados de uma cópia de segurança**

Seguir os passos abaixo, para restaurar dados de uma cópia de segurança.

1 Clicar no botão direito do rato no ícone ( $\leftrightarrow$ ) no tabuleiro do sistema, seguido de [Run Recovery Tool (Executar Ferramenta de Recuperação)].

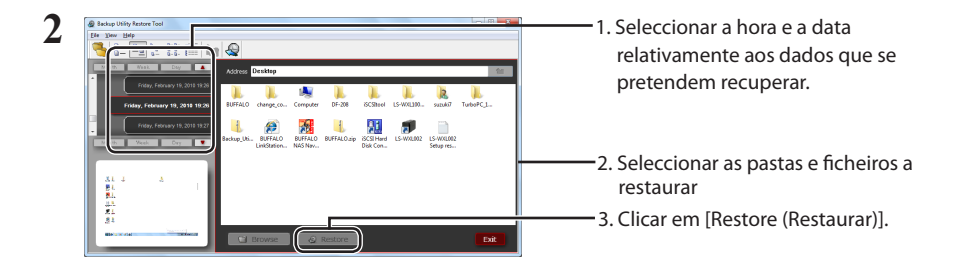

O restauro poderá demorar várias horas, dependendo da quantidade de dados a restaurar.

# **Backup Utility**

Buffalo Backup Utility est un logiciel permettant de sauvegarder et de restaurer les données de votre PC. Pour l'utiliser, sélectionnez les disques source à sauvegarder et un emplacement cible pour des données de sauvegarde.

## Fonctionnalités

#### **• Sauvegardez un disque.**

Sauvegarde l'ensemble des données présentes sur un disque sélectionné. Vous pouvez spécifier les fichiers et les dossiers à sauvegarder à partir de l'écran de configuration.

- **•** Les fichiers en cours d'utilisation ne seront pas sauvegardés.
- **•** Lorsque vous sauvegardez le disque système, les fichiers des dossiers Windows et Program

Files ne seront pas sauvegardés.

**• Indiquez le moment de l'exécution de l'utilitaire de sauvegarde.**

Vous pouvez configurer le programme de sauvegarde pour qu'il s'exécute à des intervalles réguliers ou à un moment spécifié.

#### **• Sélectionnez les données à récupérer à partir de captures d'écran.**

Les sauvegardes sont enregistrées avec des captures d'écran pour vous permettre de retrouver facilement les données à restaurer.

### **Limitations**

- • Les données des dossiers Windows et Program Files ne sont pas sauvegardées.
- • Les fichiers en cours d'utilisation ne sont pas sauvegardés. Les fichiers qui n'ont pas pu être sauvegardés sont consignés dans le journal d'erreurs.
- • Pour obtenir de meilleurs résultats, le disque de destination de la sauvegarde doit être au format NTFS. Si le disque de destination de la sauvegarde est au format FAT 32, les fichiers dont la taille dépasse les 4 Go ne pourront pas être enregistrés.
- • Pour installer Backup Utility, ouvrez une session sur votre ordinateur avec des droits d'administrateur.
- Les sauvegardes de plusieurs utilisateurs ne sont pas prises en charge.
- • Vous ne pouvez pas sauvegarder de dossiers ni de fichiers ne disposant pas de droits d'accès.
- Les fichiers ouverts ne seront pas sauvegardés.

## **Configuration**

1 Effectuez un clic droit sur l'icône ( ) de la barre système et sélectionnez [Settings] (Paramètres).

Après l'installation, l'écran indiqué à l'étape 2 s'affiche. Passez à l'étape 2.

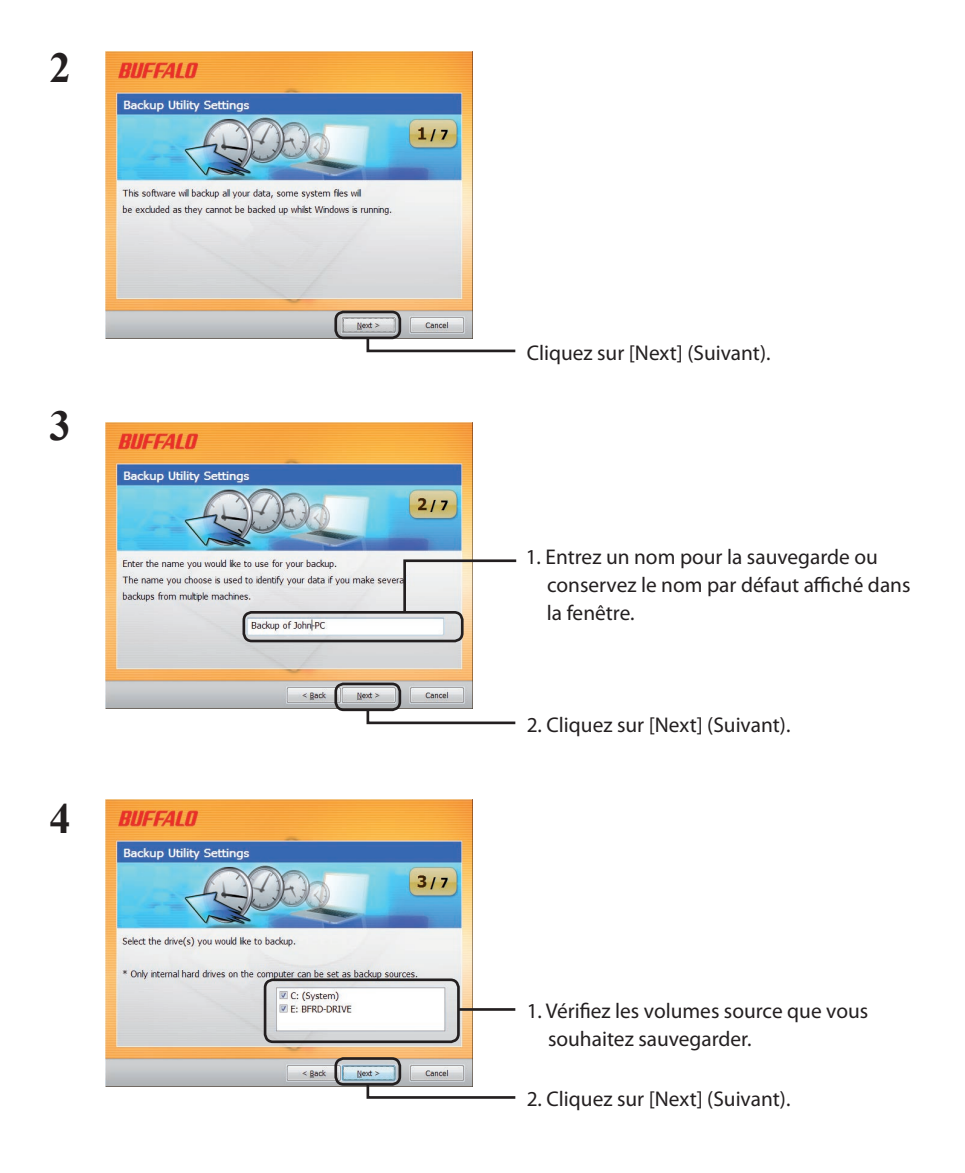

Suite page suivante

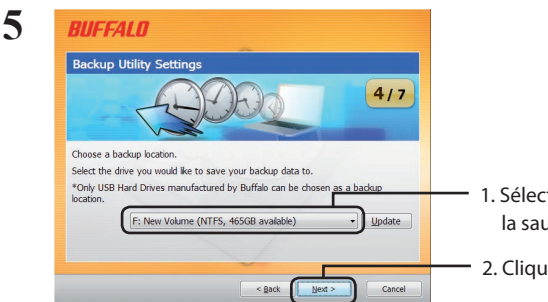

- 1. Sélectionnez une disque de destination pour la sauvegarde.
- 2. Cliquez sur [Next] (Suivant).

Remarques : Le disque de destination doit être un disque dur compatible Buffalo connecté à votre ordinateur.

> Si votre disque dur externe n'est pas visible en tant que choix de destination, vérifiez les connexions de données et d'alimentation.

Si le disque dur externe est formaté en FAT 32, l'avertissement « Backup destination uses FAT 32 file system. Files with the size of 4 GByte cannot be backed up. » ( La destination de la sauvegarde utilise un système de fichiers FAT 32. Les fichiers dont la taille dépasse 4 Go ne pourront pas être sauvegardés) s'affichera. FAT 32 n'est pas recommandé pour les disques de sauvegarde car il ne prend pas en charge la sauvegarde des fichiers dont la taille dépasse les 4 Go. Pour obtenir les meilleurs résultats, reformatez le disque externe avec un format tel que NTFS qui prend en charge les fichiers dont la taille est supérieure à 4 Go.

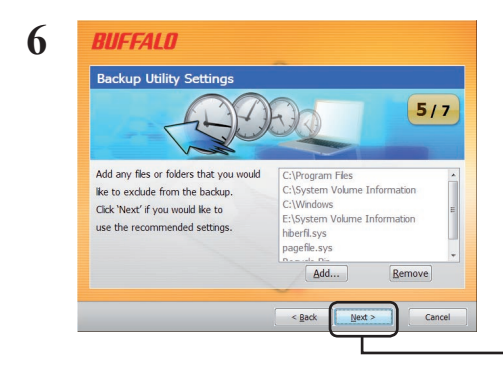

Vous pouvez choisir de ne *pas* sauvegarder certains dossiers. Cliquez sur [Add] (Ajouter) pour sélectionner des dossiers. Les dossiers sélectionnés ne seront pas sauvegardés.

Cliquez sur [Next] (Suivant).

Suite page suivante

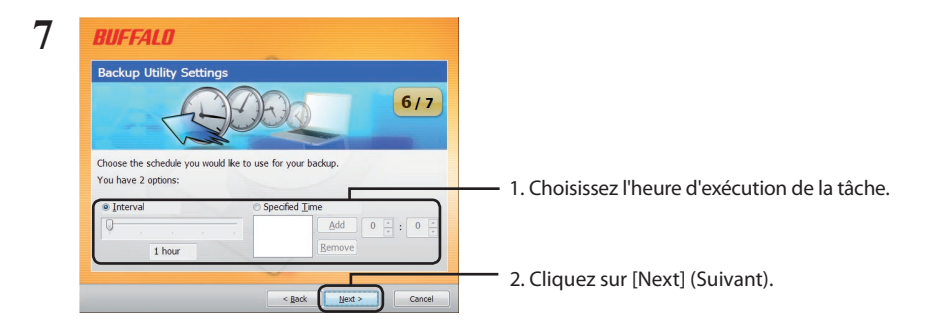

Si vous configurez la tâche de sauvegarde de sorte qu'elle s'exécute à un intervalle régulier, votre ordinateur devra être alimenté au moment planifié pour l'exécution.

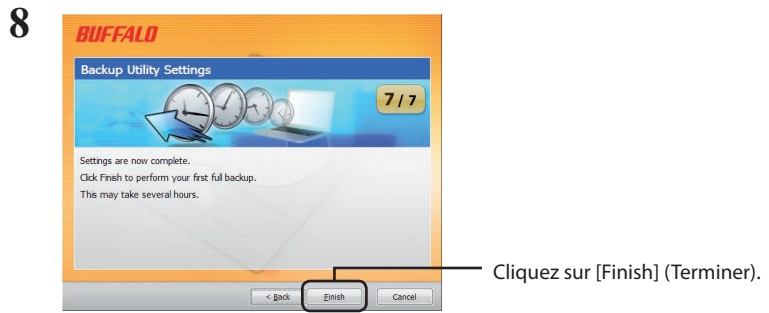

L'assistant vous invitera à vérifier si l'heure actuelle est correcte. Si tel n'est pas le cas, corrigez les paramètres d'heure de votre ordinateur et reconfigurez la tâche de sauvegarde.

### **Tâches de sauvegarde**

Après la configuration, la tâche de sauvegarde s'exécute automatiquement à l'intervalle spécifié. Vous n'avez pas à la lancer. Toutefois, la tâche de sauvegarde ne sera pas effectuée si le disque de destination de la sauvegarde est déconnecté ou si l'ordinateur se trouve en mode d'économie d'énergie au moment où la sauvegarde est planifiée.

Conseil : Pour voir la prochaine tâche de sauvegarde, maintenez le curseur de la souris sur l'icône de sauvegarde ( $\leftarrow$ ) de la barre système.

# **Vérification des journaux**

Si des fichiers ne sont pas sauvegardés pour quelque raison que ce soit, cela sera consigné dans le journal. Pour afficher le journal, procédez comme suit.

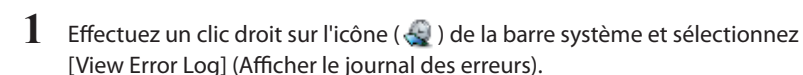

**2** Sélectionnez la date et l'heure pour lesquelles vous souhaitez vérifier le journal et cliquez sur [View Log] (Afficher le journal).

Vous pouvez maintenant consulter le journal.

### **Restauration des données à partir d'une sauvegarde**

Pour restaurer des données à partir d'une sauvegarde, procédez comme suit.

**1** Effectuez un clic droit sur l'icône ( $\bigcirc$ ) de la barre système et cliquez sur [Run Recovery Tool] (Exécuter l'outil de restauration).

# **2**

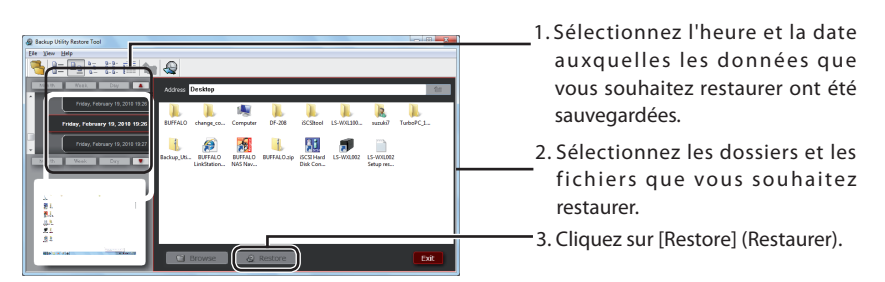

La restauration peut prendre plusieurs heures en fonction du volume de données restauré.

# **Backup Utility**

L'utilità di backup Buffalo è un software che consente di eseguire il backup e di ripristinare i dati dal PC. Per usarlo, selezionare le unità di origine da sottoporre a backup e la posizione di destinazione per i dati di backup.

### **Caratteristiche**

**• Eseguire il backup di un'unità.**

Esegue il backup di tutti i dati su un'unità selezionata. Dalla schermata di configurazione è possibile specificare i file e le cartelle sottoposti a backup.

- **•** Ifile attualmente in uso non saranno sottoposti a backup.
- **•** Quando si esegue il backup dell'unità di sistema, i file che si trovano nelle cartelle Windows e Programmi non saranno sottoposti a backup.
- **• Specificare quando eseguire l'utilità di backup.** È possibile configurare il programma di backup da eseguire a intervalli regolari o in un momento specifico.
- **• Selezionare quali dati sono ripristinati dalle catture di schermate.** I backup sono salvati con le catture di schermate per agevolare la selezione dei dati da ripristinare.

## **Limiti**

- • I dati contenuti nelle cartelle Windows e Programmi non sono sottoposti a backup.
- • I file attualmente in uso non sono sottoposti a backup. Nel registro errori è possibile vedere i file che non possono essere sottoposti a backup.
- • Per risultati ottimali, l'unità di destinazione di backup dovrebbe essere formattata con NTFS. Se l'unità di destinazione di backup è formattata con FAT 32, non è possibile salvare i file superiori a 4 GB.
- • Per installare l'utilità di backup, accedere al computer con un account da amministratore.
- • Il backup da più utenti non è supportato.
- • Non è possibile eseguire il backup di cartelle e file che non hanno autorizzazioni di accesso.
- I file aperti non saranno sottoposti a backup.

## **Configurazione**

1 Fare clic col tasto destro sull'icona( $\bigcirc$ ) nella barra delle notifiche e selezionare [Settings (Impostazioni)].

Dopo l'installazione, apparirà la finestra indicata nel passaggio 2. Andare al passaggio 2.

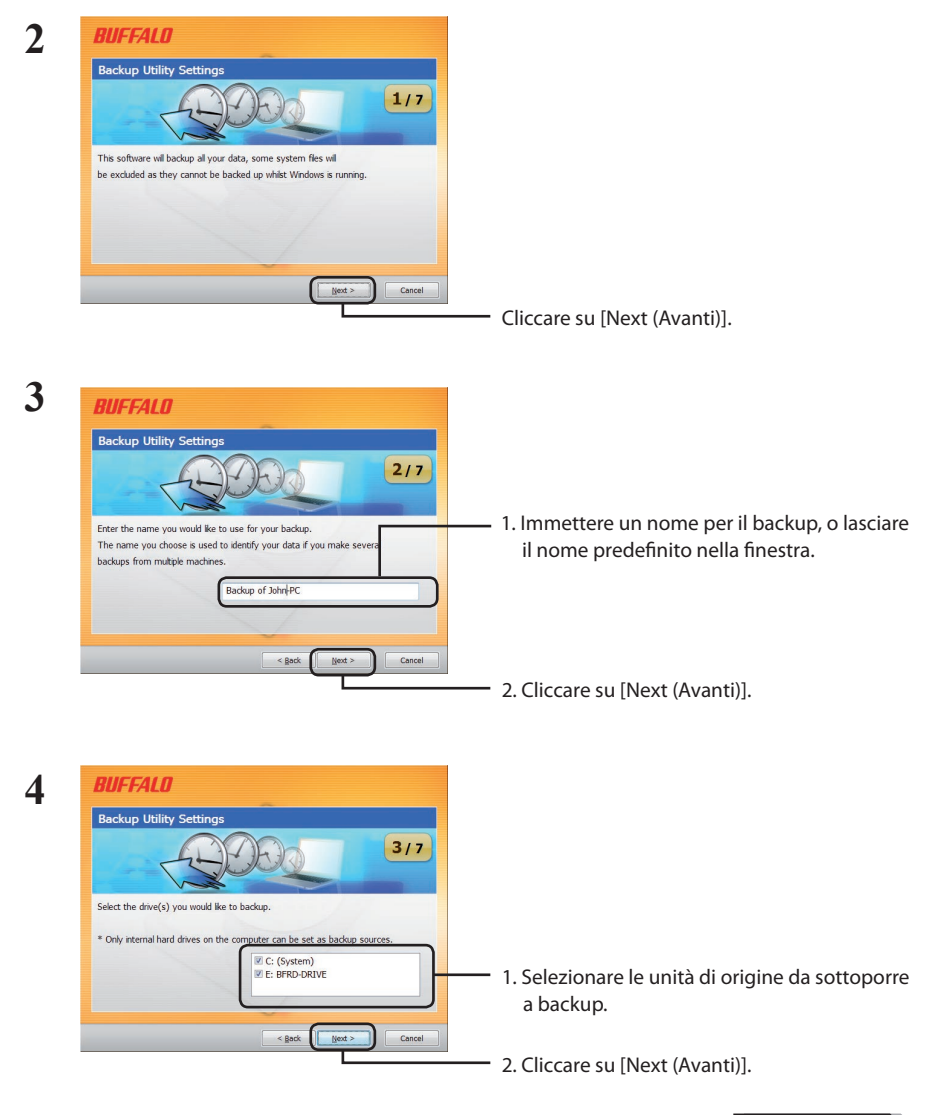

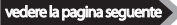

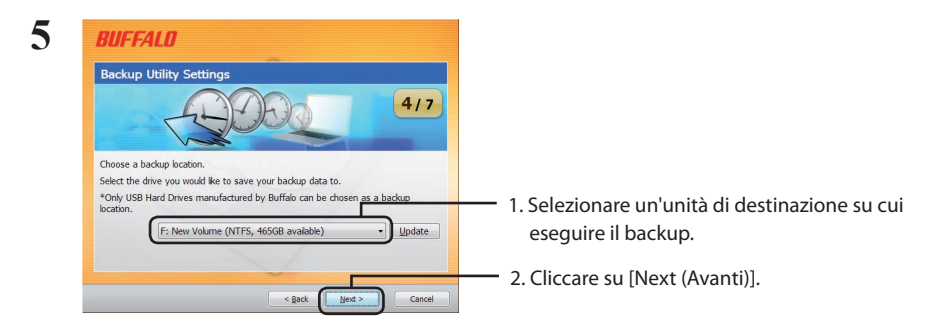

 Note: L'unità di destinazione dovrebbe essere un hard disk esterno Buffalo compatibile collegato al computer.

Se l'hard disk esterno non è visibile come scelta di destinazione, controllarne i dati e le sorgenti di potenza.

Se l'hard disk esterno è formattato con FAT 32, apparirà l'avviso"Backup destination uses FAT 32 file system.Files with the size of 4 GByte cannot be backed up. (La destinazione di backup usa il file di sistema FAT 32. Non è possibile eseguire il backup di file da 4 GByte)". FAT 32 non è consigliato per le unità di backup poiché non consente il backup di file superiori a 4 GB. Per risultati ottimali, riformattare l'unità esterna con una formattazione come NTFS che supporta file superiori a 4 GB.

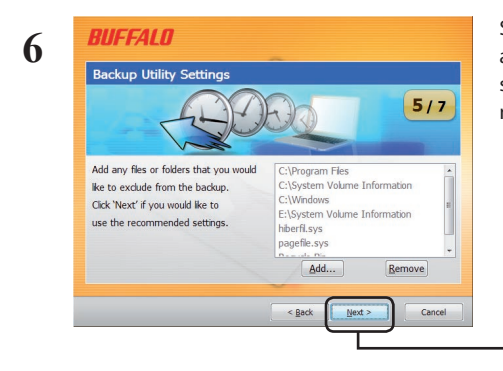

Si può scegliere di *non* sottoporre a backup alcune cartelle. Fare clic su [Add (Aggiungi)] per selezionare le cartelle. Le cartelle selezionate non verranno sottoposte a backup.

Cliccare su [Next (Avanti)].

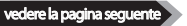

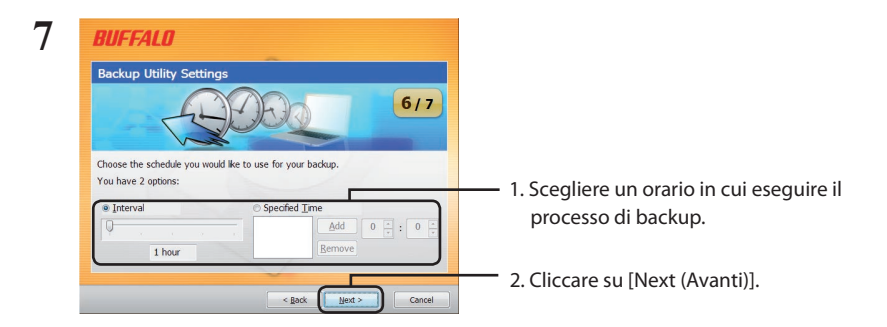

Se si configura l'esecuzione del processo di backup ad un intervallo specifico, è necessario accendere il computer all'orario indicato per l'esecuzione del processo di backup.

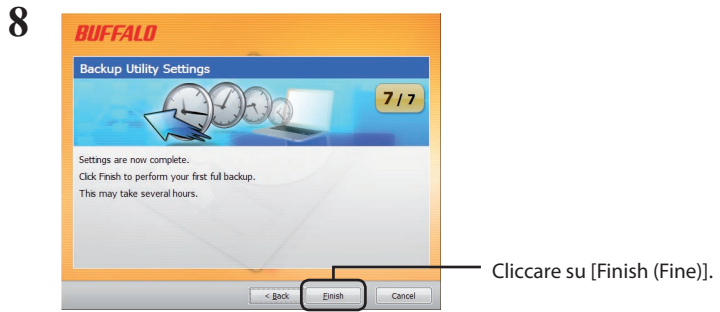

La configurazione chiederà all'utente se l'ora attuale è corretta. Se non lo è, regolare le impostazioni dell'ora nel computer e riconfigurare il processo di backup.

### **Processi di backup**

Dopo la configurazione, il processo di backup si avvierà automaticamente all'intervallo indicato. Non è necessario iniziarlo. Tuttavia, il processo di backup non sarà eseguito se l'unità di destinazione backup è scollegata o se il computer è in modalità di risparmio energetico quando è stato programmato il backup.

Suggerimento: Per vedere il processo di backup successivo, tenere il cursore del mouse sull'icona del backup ( $\bigoplus$ ) nella barra delle notifiche.

# **Controllare i registri**

Se i file non sono stati sottoposti a backup per qualche motivo, verrà aggiunta una nota al registro. Per controllare il registro, attenersi ai passaggi seguenti.

- **1** Fare clic col tasto destro sull'icona( $\bigoplus$ ) nella barra delle notifiche e selezionare [View Error Log (Visualizza registro degli errori)].
- **2** Selezionare la data <sup>e</sup> l'ora in cui si desidera controllare il registro <sup>e</sup> cliccare su [View Log (Visualizza registro)].

È ora possibile visualizzare il registro.

### **Ripristinare i dati da un backup**

Per ripristinare i dati da un backup, attenersi ai passaggi seguenti.

**1** Fare clic col tasto destro sull'icona( $\bigoplus$ ) nella barra delle notifiche e selezionare [Run Recovery Tool (Esegui strumento di ripristino)].

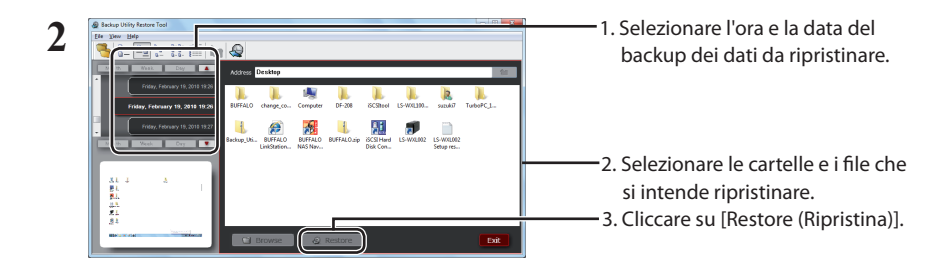

Il processo di ripristino può durare alcune ore, a seconda della quantità di dati da ripristinare.

# **Backup Utility**

Buffalo Backup Utility – это программа для резервного копирования и восстановления данных на компьютере. Чтобы воспользоваться ею, выберите исходные диски для резервного копирования и целевое местоположение для резервной копии данных.

### **Функции**

#### **• Резервное копирование диска.**

Создание резервной копии всех данных, хранящихся на выбранном диске. В окне настройки можно выбрать файлы и папки, которые требуется включить в резервную копию.

- **•** Для файлов, используемых в данный момент, резервное копирование не выполняется.
- **•** При резервном копировании системного диска файлы, хранящиеся в папках Windows

и Program Files, не включаются в резервную копию.

**• Настройка времени запуска Backup Utility.**

Резервное копирование можно настроить так, чтобы оно выполнялось через определенные интервалы или в заданное время.

**• Выбор данных для восстановления с помощью снимков экрана.**

Резервные копии сохраняются вместе со снимками экрана, которые помогают выбрать данные для восстановления.

### **Ограничения**

- • Данные, хранящиеся в папках Windows и Program Files, не включаются в резервную копию.
- • Для файлов, используемых в данный момент, резервное копирование не выполняется. Файлы, которые не удалось включить в резервную копию, регистрируются в журнале ошибок.
- • Чтобы обеспечить оптимальный результат, целевой диск следует отформатировать с использованием файловой системы NTFS. Если целевой диск для хранения резервной копии будет отформатирован с использованием файловой системы FAT 32, то на нем невозможно будет сохранять файлы размером более 4 ГБ.
- Чтобы установить Backup Utility, войдите в систему с использованием учетной записи администратора.
- • Резервное копирование несколькими пользователями не поддерживается.
- • Резервное копирование папок и файлов, для которых отсутствуют права доступа, невозможно.
- Резервное копирование открытых файлов не будет выполнено.

### **Настройка**

1 Шелкните правой кнопкой мыши значок ( $\bigodot$ ) на панели задач и выберите [Settings] (Настройки).

После установки отображается экран, показанный в шаге 2. Перейдите к шагу 2.

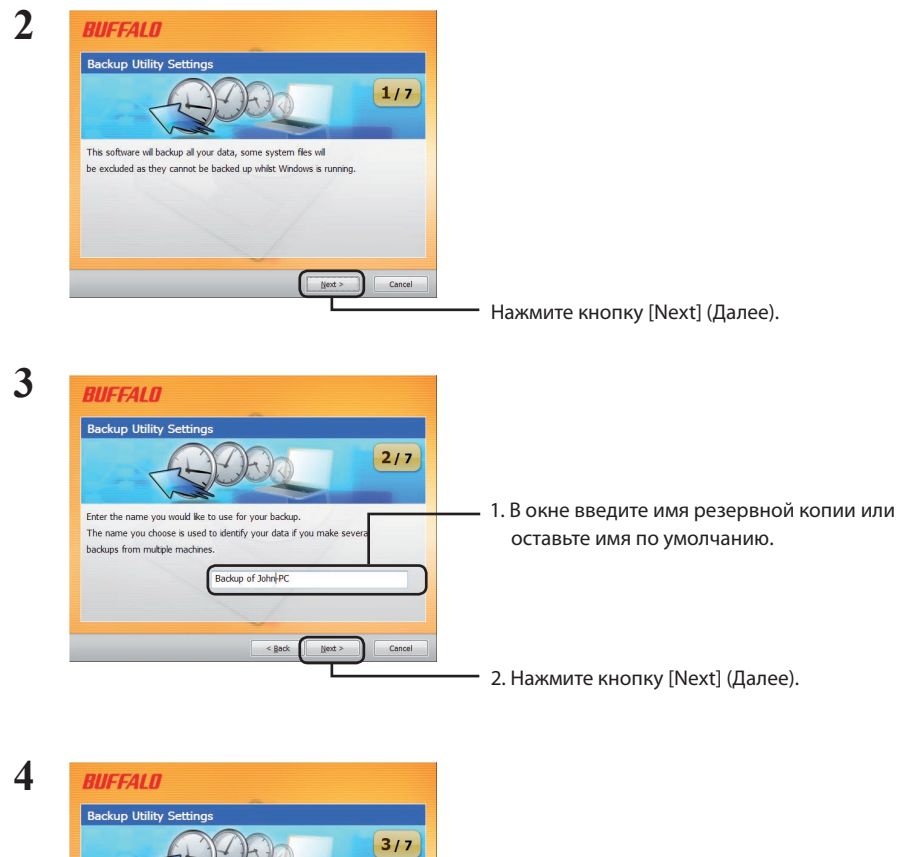

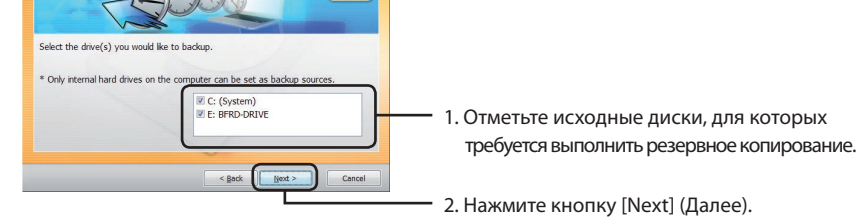

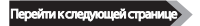

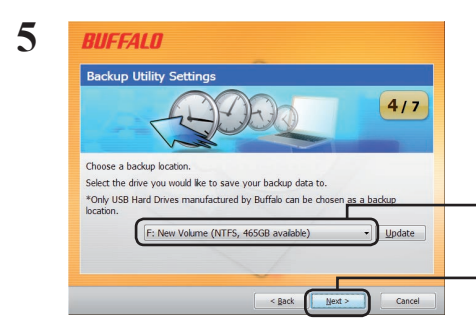

1. Выберите целевой диск, на котором требуется сохранить резервную копию.

2. Нажмите кнопку [Next] (Далее).

Примечание. В качестве целевого диска следует использовать совместимый внешний жесткий диск Buffalo, подключенный к компьютеру.

> Если ваш внешний жесткий диск недоступен для выбора в качестве целевого диска, проверьте, правильно ли подключены кабель передачи данных и кабель питания.

> Если внешний жесткий диск отформатирован с использованием файловой системы FAT 32, отображается предупреждающее сообщение: «Backup destination uses FAT 32 file system. Files with the size of 4 GByte cannot be backed up» (На целевом диске для хранения резервной копии используется файловая система FAT 32. Резервное копирование недоступно для файлов размером более 4 ГБ). Не рекомендуется использовать файловую систему FAT 32 на дисках, предназначенных для хранения резервных копий, так как она не позволяет выполнять резервное копирование файлов размером более 4 ГБ. Для достижения оптимального результата отформатируйте внешний диск с использованием файловой системы NTFS, которая поддерживает файлы более 4 ГБ.

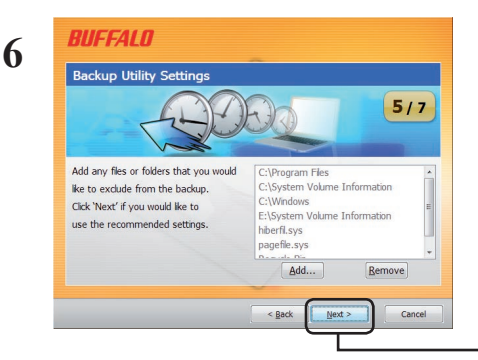

Можно выбрать папки, для которых *не будет* выполнено резервное копирование. Нажмите кнопку [Add] (Добавить), чтобы выбрать папки. Выбранные папки не будут включены в резервную копию.

Нажмите кнопку [Next] (Далее).

Перейти к следующей странице

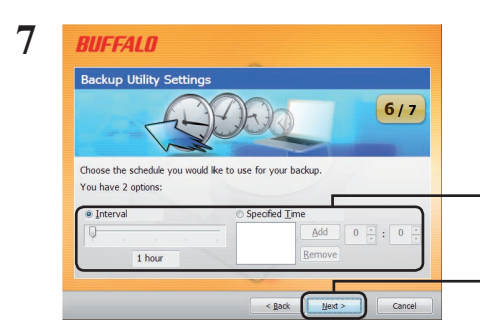

- 1. Выберите время выполнения задачи резервного копирования.
- 2. Нажмите кнопку [Next] (Далее).

При настройке задачи резервного копирования на выполнение через заданный интервал следует учесть, что компьютер должен быть включен в это время, иначе задача не будет выполнена.

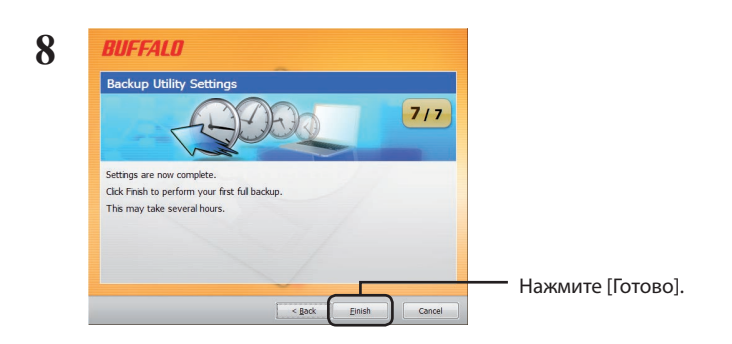

В мастере будет выведен запрос на подтверждение правильности текущего времени. Если время неверное, исправьте его на компьютере и повторите настройку задачи резервного копирования.

### **Задачи резервного копирования**

После настройки задача резервного копирования автоматически выполняется через заданный интервал. Не запускайте ее самостоятельно. Однако задача резервного копирования не будет выполнена, если в запланированное время целевой диск для хранения резервной копии будет отсоединен, или компьютер будет находиться в режиме энергосбережения.

Совет. Чтобы просмотреть следующую задачу резервного копирования, наведите курсор мыши на значок (  $\Box$  ) на панели задач.

### **Просмотр журналов**

Если по какой-либо причине не удалось включить файл в резервную копию, в журнале создается запись с описанием ошибки. Чтобы просмотреть журнал, выполните следующие действия.

- 1 Шелкните правой кнопкой мыши значок ( $\bigcirc$ ) на панели задач и выберите [View Error Log] (Просмотреть журнал ошибок).
- **2** Выберите дату и время для просмотра конкретных записей и щелкните [View Log] (Просмотреть журнал).

После этого открывается журнал.

### **Восстановление данных из резервной копии**

Чтобы восстановить данные из резервной копии, выполните следующие действия.

**1** Шелкните правой кнопкой мыши значок ( $\leftrightarrow$ ) на панели задач и выберите [Run Recovery Tool] (Запустить средство восстановления).

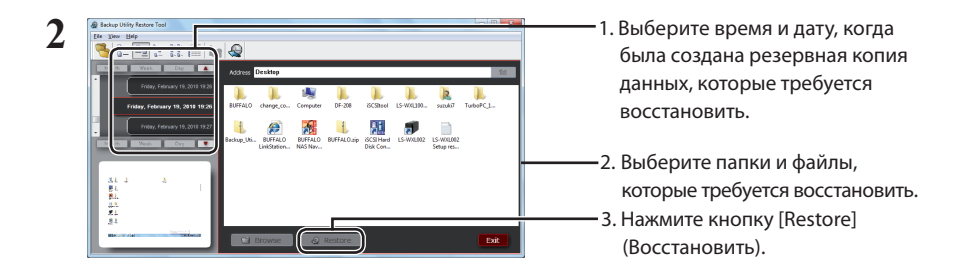

Восстановление может занять несколько часов в зависимости от объема восстанавливаемых данных.

# **Backup Utility**

Buffalo Backup Utility 是一种从 PC 备份及还原数据的软件。选择要备份的源硬盘和保存备份数据的 目标位置即可使用软件。

### 功能

#### • 备份硬盘。

备份所选硬盘中的全部数据。您可从配置屏幕中指定要备份的文件和文件夹。

- 该软件不会备份当前正在使用的文件。
- 备份系统硬盘时,无法备份 Windows 和 Program Files 文件夹中的文件。
- 指定 **backup utility** 的运行时间。 您可以将备份程序配置为定期运行,或在特定时间运行。
- 从屏幕截图中选择要恢复的数据。 用屏幕截图的方式保存备份,以帮助您轻松选择要恢复的数据。

### 限制

- 无法备份 Windows 和 Program Files 文件夹中的数据。
- 无法备份当前正在使用的文件。您可从错误日志中查看软件无法备份的文件。
- 为获取最佳结果,您应该将备份目标硬盘格式化为 NTFS。如果将备份目标硬盘格式化为 FAT 32, 那么将无法保存大于 4 GB 的文件。
- 请使用管理员帐户登录您的计算机,以安装 Backup Utility。
- 不支持多个用户进行备份。
- 您无法访问不具有访问权限的文件夹和文件。
- 不会备份已打开的文件。

1 右键单击系统托盘中的(<g)图标,然后选择 [Settings(设置)]。 安装完成后,系统会显示第二步中的屏幕。进入第二步。

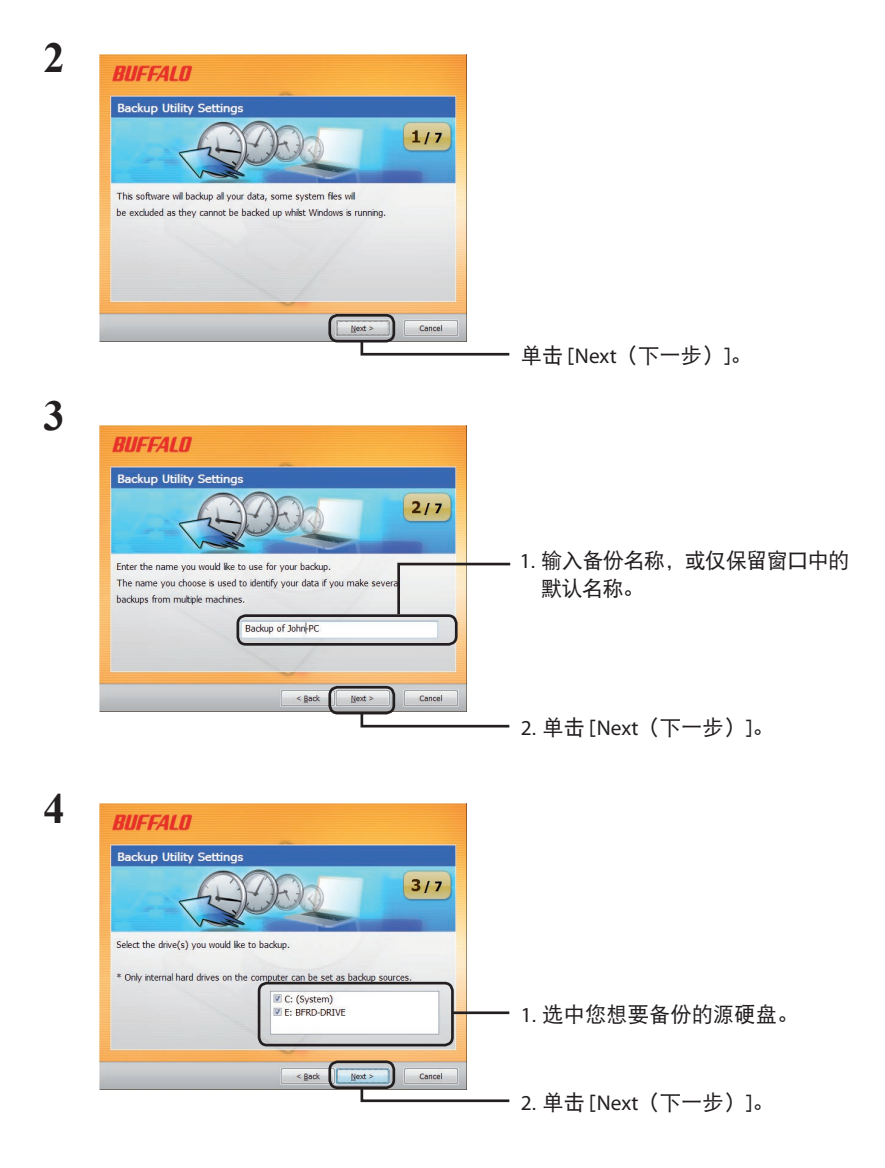

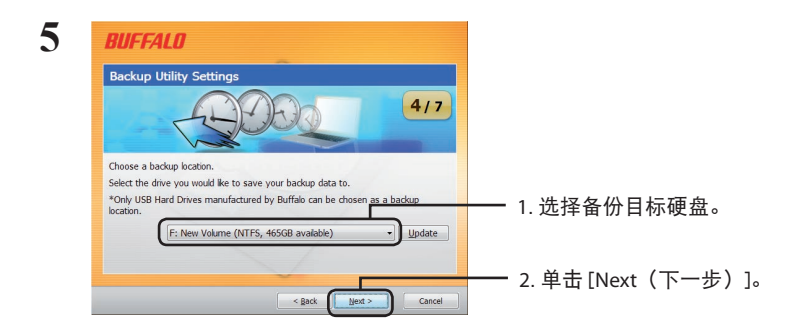

注意 :目标硬盘应为连接至您计算机且兼容的 Buffalo 外部硬盘。

如果您的外部硬盘未显示在目标选项中,请检查其数据及电源连接。

如果将外部硬盘格式化为 FAT 32,系统会显示警告信息"Backup destination uses FAT 32 file system.Files with the size of 4 GByte cannot be backed up.(备份目标使用的是 FAT 32 文件系统。 无法备份大于 4 GB 的文件。)"。建议您不要将备份硬盘格式化为 FAT 32,因为 FAT 32 无法 备份大于 4 GB 的文件。为获取最佳结果,请将外部硬盘重新格式化为 NTFS 等格式,以支 持大于 4 GB 的文件备份。

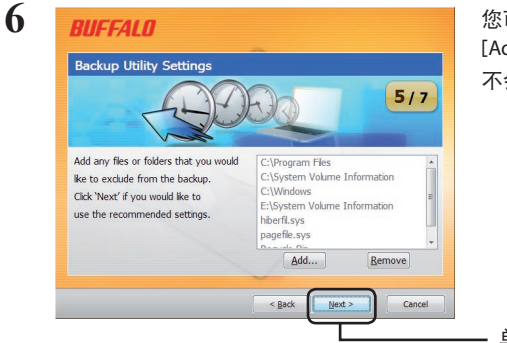

您可以选择不备份某些文件夹。单击 [Add(添加)],以选择文件夹。系统将 不会备份所选的文件夹。

单击 [Next(下一步)]。

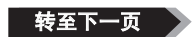

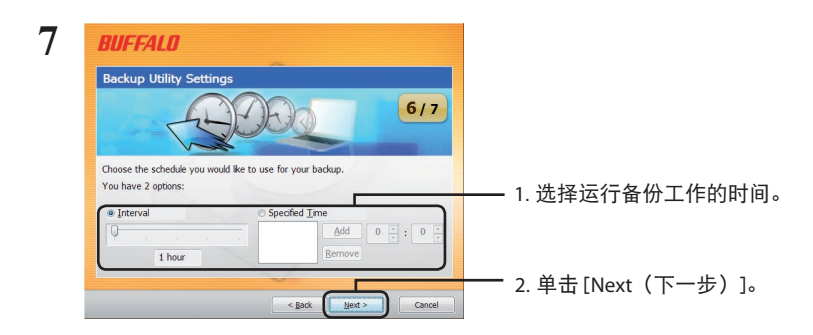

如果您将备份工作配置为定期运行,那么您必须在特定的时间打开计算机以运行备份工作。

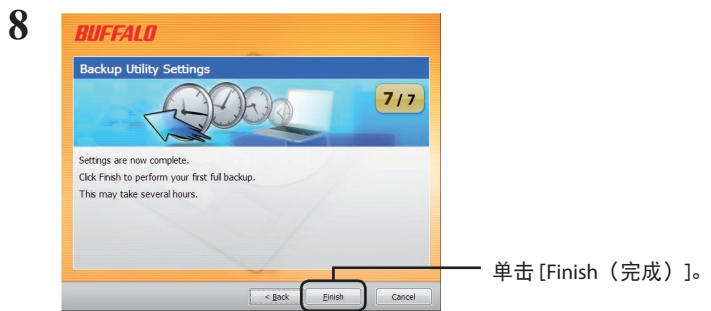

向导将会向您确认系统当前时间是否正确。如果时间不正确,请调整计算机中的时间设置, 并重新配置备份工作。

# 备份工作

配置完成后,系统将自动地定期运行备份工作。您无需手动启动。但是,如果与备份目标硬盘断开 连接或定期运行备份程序时计算机处于节能模式,那么系统将无法运行备份工作。

提示: 将鼠标光标放在系统托盘中的 ( 4) ) 图标上, 即可查看下一个备份工作。

### 查看日志

如果由于某些原因而未备份部分文件,那么系统会将此类现象的注释添加至日志。请按照以下步骤 查看日志。

1 右键单击系统托盘中的(4) )图标,然后单击 [View Error Log (查看错误日志)]。

**2** 选择您要查看的日志日期和时间,然后单击 [View Log(查看日志)]。

现在您可以查看日志。

### 从备份中还原数据

请按照以下步骤,以从备份中还原数据。

1 右键单击系统托盘中的(49)图标,然后选择 [Run Recovery Tool(运行恢复工具)]。

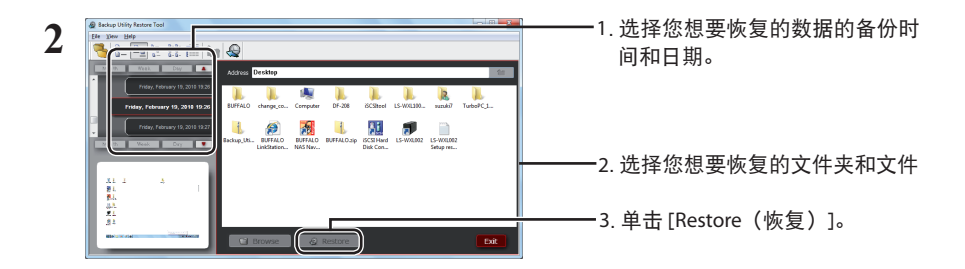

根据要恢复的数据量的大小,恢复过程可能会持续数小时。

# **Backup Utility**

使用 Backup Utility 軟體,您可從電腦備份並還原資料。選取要備份的來源硬碟和目標位置,即可使 用該軟體。

### 功能

#### • 備份硬碟。

備份所選硬碟上的所有資料。您可以從組態畫面指定要備份的檔案和資料夾。

- 該軟體不會對目前使用中的檔案進行備份。
- 備份系統硬碟時,將不會對 Windows 及 Program Files 資料夾中的檔案進行備份。
- 指定 **Backup Utility** 的執行時間。 您可以將備份程式設定為每隔一定間隔或在特定時間執行。
- 從螢幕擷取畫面選取要復原的資料。 透過螢幕擷取畫面儲存備份資料,協助選取要還原的資料。

### 限制

- 沒有對 Windows 及 Program Files 資料夾中的資料進行備份。
- 沒有對目前使用中的檔案進行備份。您可在錯誤記錄檔中檢視無法備份的檔案。
- 若要達到最佳效果,可將備份目的地硬碟格式化為 NTFS。如果將備份目的地硬碟格式化為 FAT 32, 將無法儲存大於 4 GB 的檔案。
- 使用管理員帳戶登入電腦,即可安裝 Backup Utility。
- 不支援透過多個使用者進行備份。
- 您無法備份不具備存取權限的資料夾和檔案。
- 不會備份已開啟的檔案。

1 在系統匣中的(《2)圖示上按一下滑鼠右鍵,然後選取 [Settings (設定)]。 安裝完成後,會出現步驟 2 中顯示的畫面。前往步驟 2。

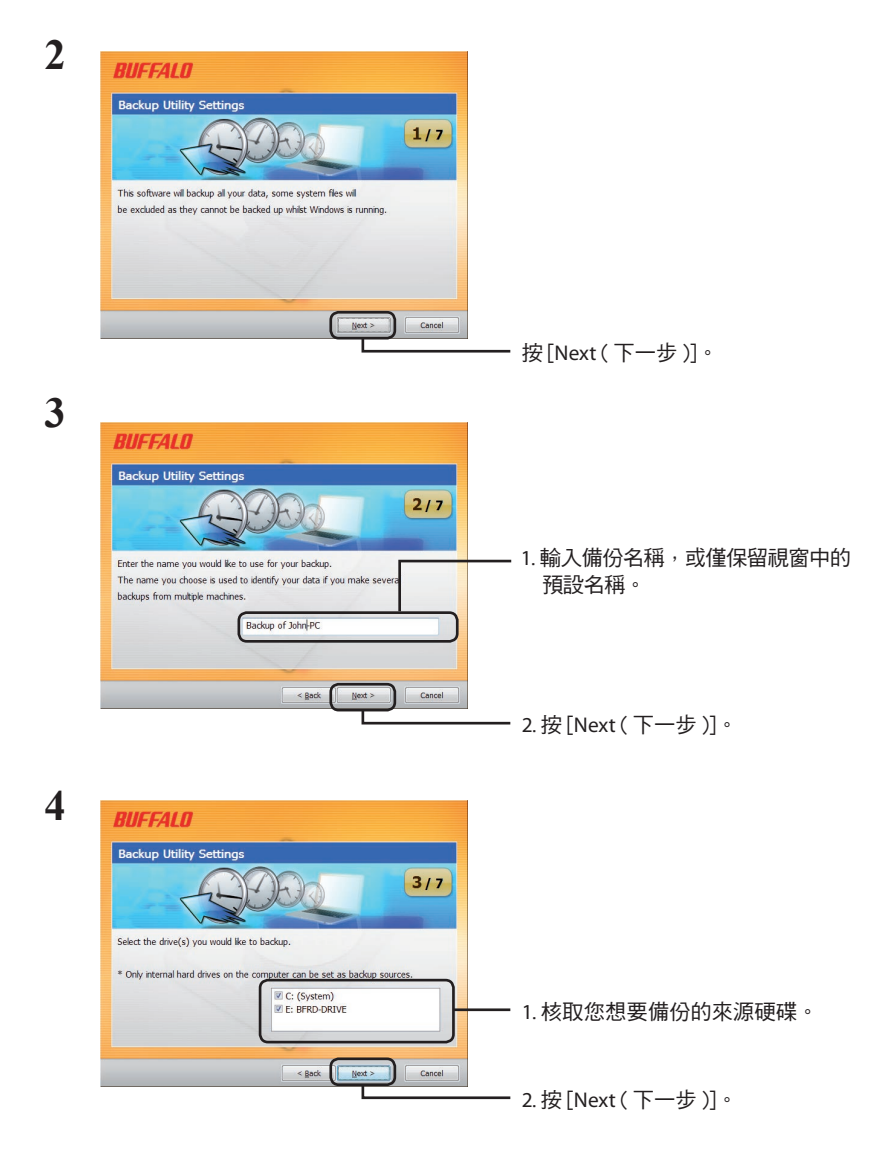

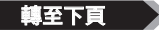

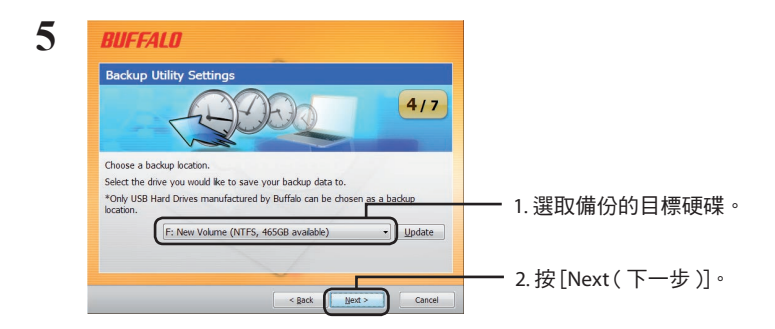

注意:目標硬碟應為連接至電腦、相容的 Buffalo 外接式硬碟。

如果外接式硬碟沒有顯示為目標選擇,請檢查其資料和電源連接。

如果將外接式硬碟格式化為 FAT 32,會顯示警告「Backup destination uses FAT 32 file system. Files with the size of 4 GByte cannot be backed up. ( 備份目的地使用 FAT 32 檔案系統。無法 備份大小為 4 GB 的檔案。) 。不建議將備份硬碟格式化為 FAT 32,因為該格式不允許備份 大於 4 GB 的檔案。若要達到最佳效果,請將外接式硬碟重新格式化為 NTFS 等格式,從而 支援大於 4 GB 的檔案。

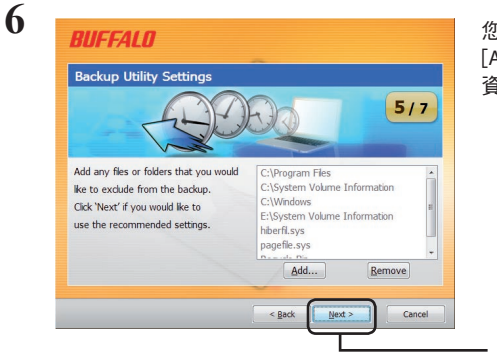

您可以選擇不備份某些資料夾。按一下 [Add ( 新增 )] 選取資料夾。將不會對所選 資料夾進行備份。

按 [Next ( 下一步 )]。

■至下頁

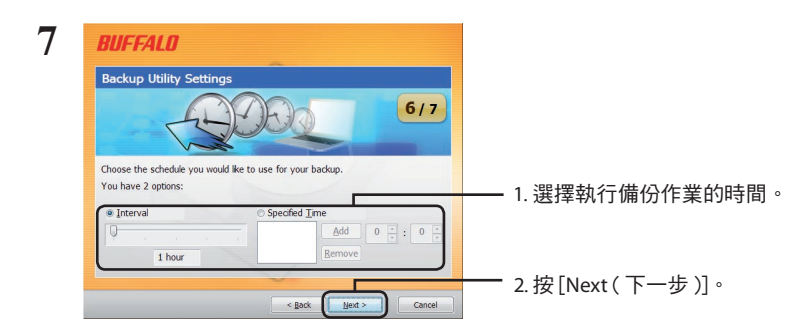

如果您將備份作業設為每隔一定間隔執行,則您必須在特定時間開啟電腦以執行備份工作。

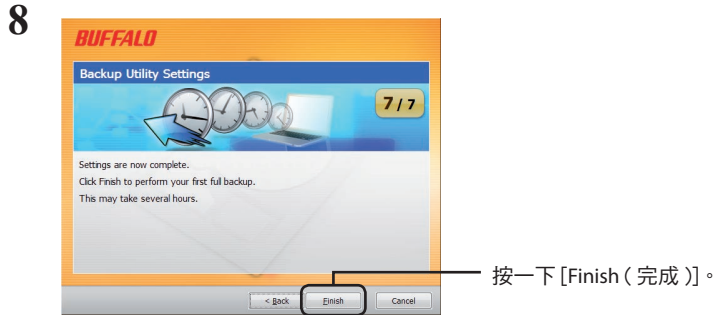

精靈將會詢問您目前時間是否正確。若精靈未詢問,請校正電腦中的時間設定,並重新設 定備份作業。

### 備份作業

完成設定後,每隔一定間隔備份作業便會自動執行。您無須手動啟動。但如果與備份目的地硬碟中 斷連接,或排程備份時電腦處於省電模式,備份作業將不會執行。

提示: 將滑鼠遊標停留在系統匣中的 ( 4) )備份圖示上, 即可查看下一個備份作業。

### 查看記錄檔

如果由於某些原因而導致檔案無法備份,針對該作用的備註將會新增至記錄檔。請遵循以下步驟 查看記錄檔。

1 在系統匣中的(4) 圖示上按一下滑鼠右鍵,然後按一下 [View Error Log ( 檢視錯誤記錄檔 )]。

**2** 選取您查看記錄檔的時間和日期,然後按一下 [View Log ( 檢視記錄檔 )]。

現在您可檢視該記錄檔。

## 從備份還原資料

請遵循以下步驟從備份還原資料。

1 在系統匣中的(4) 圖示上按一下滑鼠右鍵,然後選取 [Run Recovery Tool ( 執行修復工具 )]。

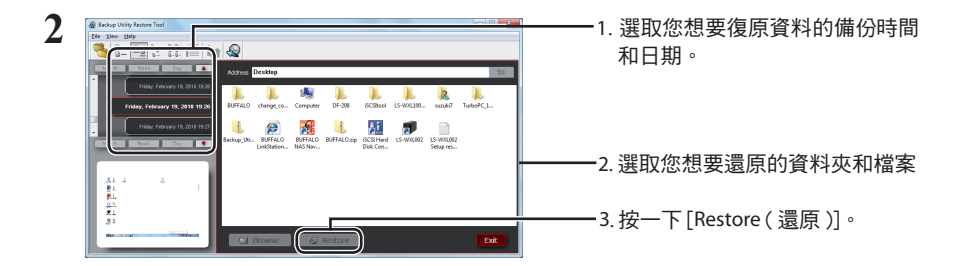

還原可能會耗時數小時,具體時長取決於還原的資料數量。

# Backup Utility の使いかた

Backup Utility は、パソコンのデータを簡単にバックアップ・復元できるソフトウェアです。バッ クアップするドライブを選択するだけで、バックアップを行えます。

特長

#### ● 選択したドライブの全てをバックアップ

選択したドライブの全てのデータをバックアップします。バックアップしたくない項目がある 場合は、設定画面で追加できます。

・パソコンで使用中のファイルはバックアップされません。

・システムドライブをバックアップする場合は、「Windows」フォルダーと「Program Files」フォルダー内のファイルはバックアップされません。

#### ● 一定間隔または指定時刻に自動的にバックアップ

1 度バックアップ設定を行えば、一定間隔または指定時刻に自動でバックアップを行います。 (バックアップの時間設定は、設定画面で選択できます。)

#### ● いつのデータを復元するか画面を見ながら選べる

バックアップしたデータは、画面のスナップショット(写真)と一緒に保存されるため、見た 目で判断することができます。

### お使いになる前に

- ・システムドライブのバックアップをする場合、「Windows」フォルダーと「Program Files」フォ ルダーのバックアップはできません。
- ・パソコンで使用中のファイルのバックアップはできません。使用中でバックアップできなかっ たファイルは、エラーログで確認することができます。
- ・パソコンのシステム (OS) のバックアップはできません。
- ・バックアップ先ドライブが FAT32 形式でフォーマットされている場合、1 ファイルが 4GB 以 上のファイルを保存できません。バックアップ先ドライブを NTFS 形式でフォーマットすると、 1 ファイルが 4GB 以上のファイルも保存できます。
- ・Backup Utility のインストールを行うときは、コンピューターの管理者 (Administator)権限 をもつアカウントでログオンしてください。
- ・複数ユーザーでのバックアップには対応していません。
- ・アクセス権限のないフォルダーやファイルはバックアップできません。
- ・ファイルがアプリケーションなどで開かれている場合、バックアップできないことがあります。

# 1 タスクトレイのアイコン( @) を右クリックし、[設定] を選択します。

インストール後などは、手順 2 の画面が表示されますので、そのまま手順 2 へ進んでく ださい。

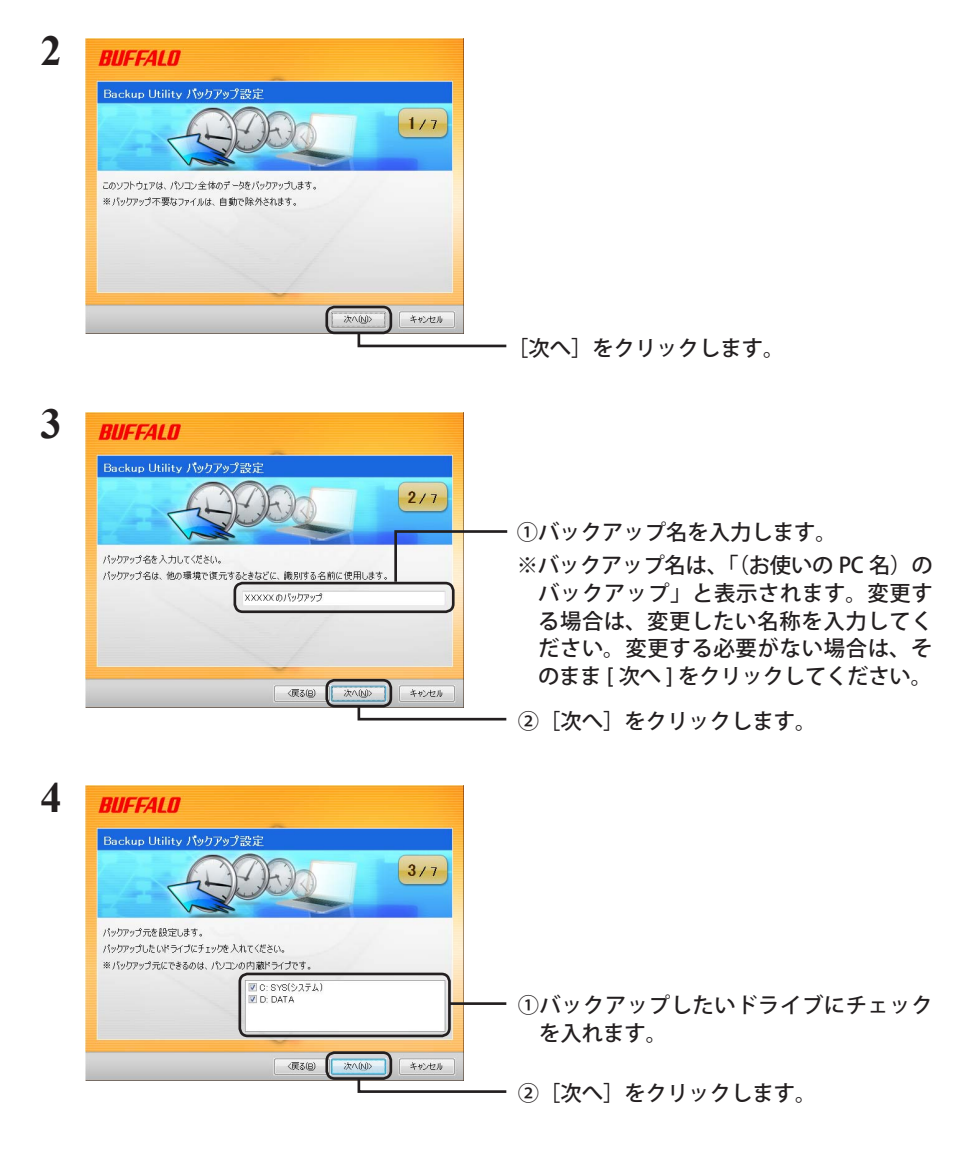

$$
\big| \mathop{\hspace{1pt}\text{\rm\footnotesize 7}}\nolimits\mathop{\hspace{1pt}\text{\rm\footnotesize 7}}\nolimits\mathop{\hspace{1pt}\text{\rm\footnotesize 7}}\nolimits\mathop{\hspace{1pt}\text{\rm\footnotesize 7}}\nolimits\mathop{\hspace{1pt}\text{\rm\footnotesize 8}}\nolimits\mathop{\hspace{1pt}\text{\rm\footnotesize 7}}\nolimits\mathop{\hspace{1pt}\text{\rm\footnotesize 7}}\nolimits\mathop{\hspace{1pt}\text{\rm\footnotesize 8}}\nolimits\mathop{\hspace{1pt}\text{\rm\footnotesize 7}}\nolimits\mathop{\hspace{1pt}\text{\rm\footnotesize 7}}\nolimits\mathop{\hspace{1pt}\text{\rm\footnotesize 8}}\nolimits
$$

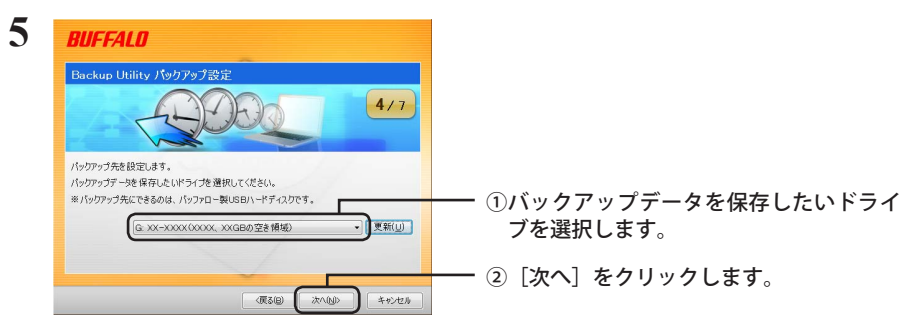

※ バックアップ先に設定できるのは、バッファロー製 USB ハードディスクのみです。 ※ バックアップ先が表示されない場合は、バッファロー製 USB ハードディスクが正しく 接続されていることを確認し、[ 更新 ] をクリックしてください。

#### 「バックアップ先が FAT32 ファイルシステムです」と表示されたら?

バックアップ先のドライブが FAT32 形式でフォーマットされているため、1 ファイルが 4GB 以上のファイルを保存できません(FAT32 形式の制限です)。4GB 以上のファイル を保存しなくてもよい場合は、[ はい ] をクリックして、設定を進めてください。4GB 以 上のデータも保存したい場合は、設定を中止し、バックアップ先ドライブを NTFS 形式 でフォーマットしてください。

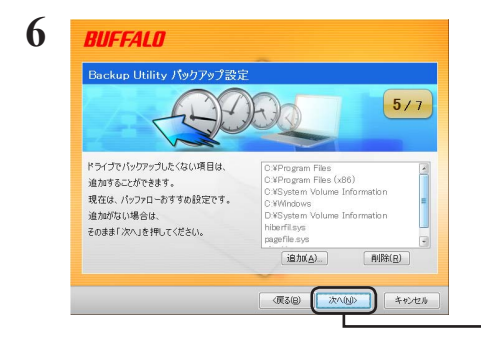

※バックアップしたくないフォルダーがあ る場合は、[ 追加 ] をクリックして、バッ クアップしたくないフォルダーを選択し てください。選択したフォルダーはバッ クアップされなくなります。

「次へ」をクリックします。

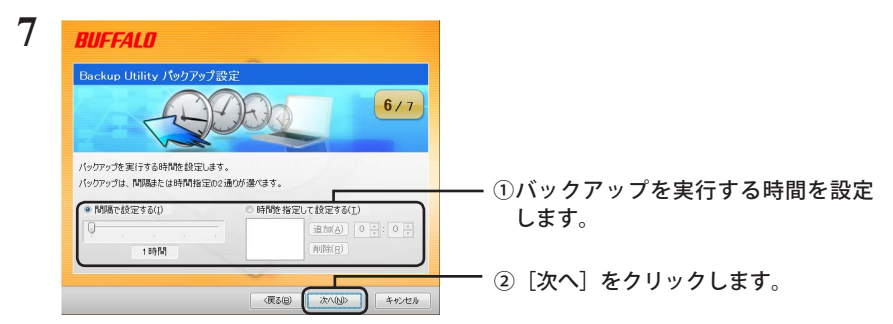

※「間隔で設定する」で設定を行う場合、パソコンが OFF のときの時間は間隔に含まれ ません。

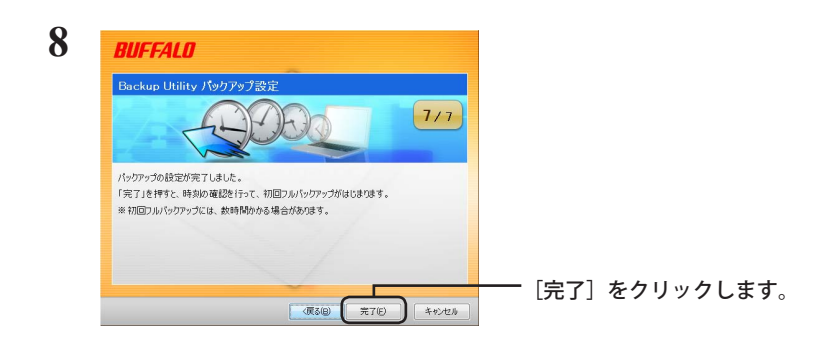

### 「現在の時刻は 20XX / XX / XX XX:XX です。正しい時刻ですか?」と表示さ れたら?

もし時刻が正しくないときは「いいえ]をクリックし、Windows の時刻を正しく設定し て、もう一度始めから設定し直してください。

※ Windows の時刻の変更は、Windows のヘルプを参照してください。

# 設定後のバックアップについて

バックアップ設定後は、設定した間隔または指定時刻に自動でバックアップが行われます。ご自 身で操作していただく必要はありません。

※ バックアップ先に指定したドライブをパソコンから取り外すと、バックアップは行われません。 ※ タスクトレイのアイコンにマウスカーソルを合わせると、次回のバックアップ時間がわかります。

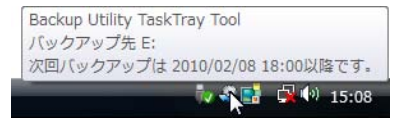

### ログを確認する

バックアップ時に使用中でバックアップできなかったファイルなどをログで確認できます。以下 の手順で確認してください。

- 1 タスクトレイのアイコン( 4) を右クリックし、[ エラーログの表示] をクリッ クします。
- **2** バックアップした日時が表示されたら、ログを確認したい日時を選択し、[OK] をクリックします。

以上でログが表示されます。

### 復元方法

バックアップアップしたデータを復元する場合は、以下の手順で行います。

1 タスクトレイのアイコン( @) を右クリックし、[ 復元ツールの起動 ] を選択 します。

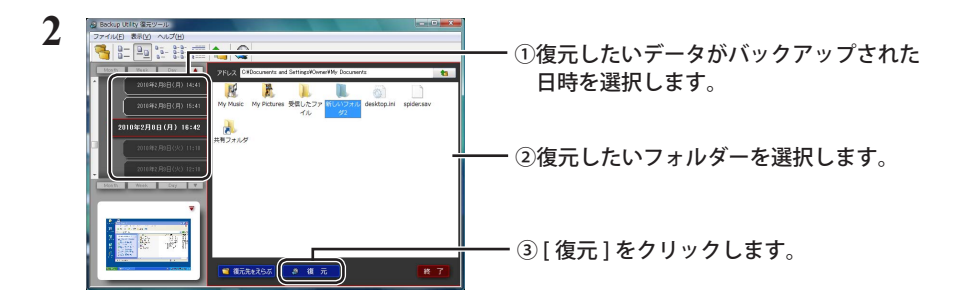

以上で復元が始まります。完了するまでお待ちください。

# **Backup Utility**

Buffalo Backup Utility는 PC에서 데이터를 백업 및 복원하는 소프트웨어입니다. 이 소프트웨어를 사용하려면 백업할 소스 드라이브와 데이터를 백업할 대상 위치를 선택하십시오.

# 특징

#### **•**  드라이브 백업

선택한 드라이브의 모든 데이터를 백업합니다. 구성 화면에서 백업할 파일 및 폴더를 지정할 수 있습니다.

- **•** 현재 사용 중인 파일은 백업되지 않습니다.
- **•** 시스템 드라이브를 백업할 경우 Windows 및 Program Files 폴더의 파일은 백업되지 않습니다.
- **•** 백업 유틸리티를 실행할 시기 지정 정기적으로 또는 지정된 시간에 실행되도록 백업 프로그램을 구성할 수 있습니다.
- **•** 스크린샷에서 복구되는 데이터 선택 백업은, 복원할 데이터를 선택하는 데 유용한 스크린샷과 함께 저장됩니다.

# 제한 사항

- Windows 및 Program Files 폴더의 데이터는 백업되지 않습니다.
- 현재 사용 중인 파일은 백업되지 않습니다. 백업할 수 없는 파일은 오류 로그에 표시될 수 있습니다.
- 최상의 결과를 얻으려면 백업 대상 드라이브를 NTFS로 포맷해야 합니다. 백업 대상 드라이브가 FAT 32로 포맷되어 있지 않으면 4GB보다 큰 파일은 저장할 수 없습니다.
- Backup Utility를 설치하려면 관리자 권한으로 컴퓨터에 로그인해야 합니다.
- 여러 사용자가 동시에 백업할 수는 없습니다.
- 액세스 권한이 없는 폴더 및 파일은 백업할 수 없습니다.
- 열린 파일은 백업되지 않습니다.

# 구성

# **1** 시스템 트레이의 (��) 아이콘을 마우스 오른쪽 단추로 클릭하고 [Settings(설정)]를 선택합니다.

설치 후에는 2단계의 화면이 표시됩니다. 2단계를 진행합니다.

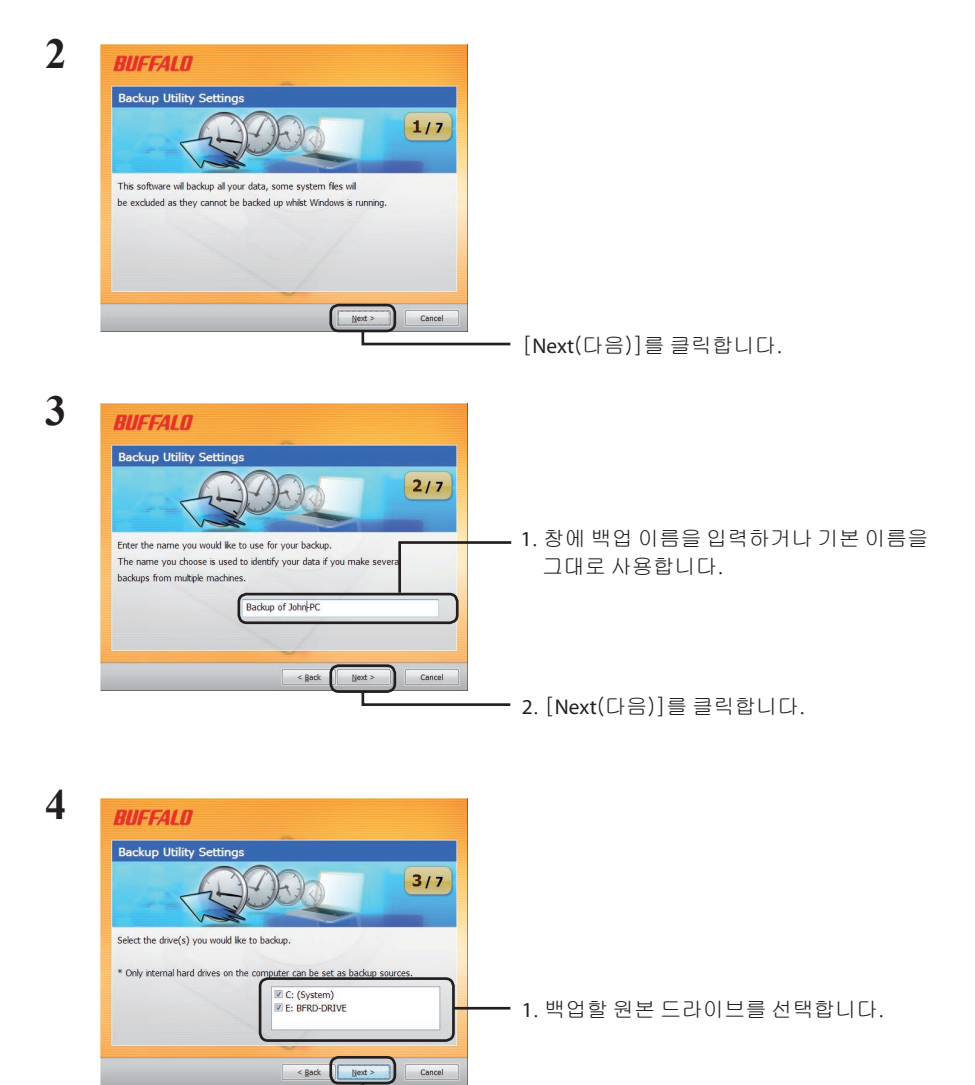

2. [Next(다음)]를 클릭합니다.

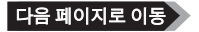

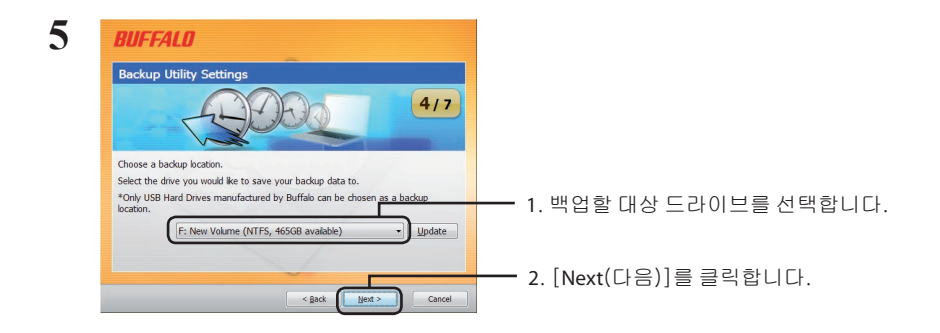

참고: 대상 드라이브는 컴퓨터에 연결된 호환 가능한 Buffalo 외부 하드 드라이브여야 합니다. 외부 하드 드라이브가 대상 항목으로 표시되지 않으면 데이터와 전원 연결을 확인하십시오. 외부 하드 드라이브가 FAT 32로 포맷된 경우 "Backup destination uses FAT 32 file system.Files with the size of 4 GByte cannot be backed up.(백업 대상에서 FAT 32 파일 시스템을 사용합니다. 4GB의 크기는 백업할 수 없습니다.)"라는 경고가 표시됩니다. FAT 32는 4GB 이상의 파일은 백업할 수 없으므로 백업 드라이브로 권장되지 않습니다. 최상의 결 과를 얻으려면 4GB 이상의 파일을 지원하는 NTFS와 같은 형식으로 외부 드라이브를 다시 포맷하십시오.

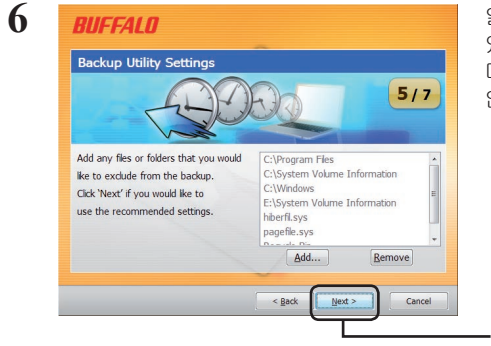

일부 폴더는 백업하지 **않도록** 선택할 수 있습니다. [Add(추가)]를 클릭하여 폴 더를 선택합니다. 선택한 폴더는 백업되지 않습니다.

[Next(다음)]를 클릭합니다.

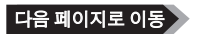

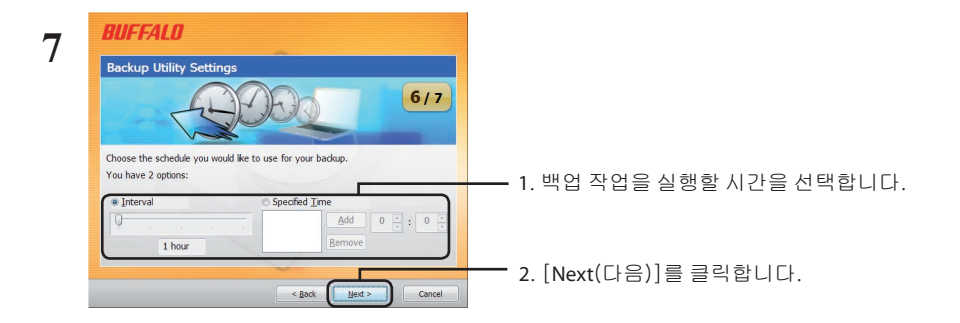

지정된 간격으로 백업 작업이 실행되도록 구성하려면 지정된 백업 작업 실행 시간에 컴퓨터의 전원이 켜져 있어야 합니다.

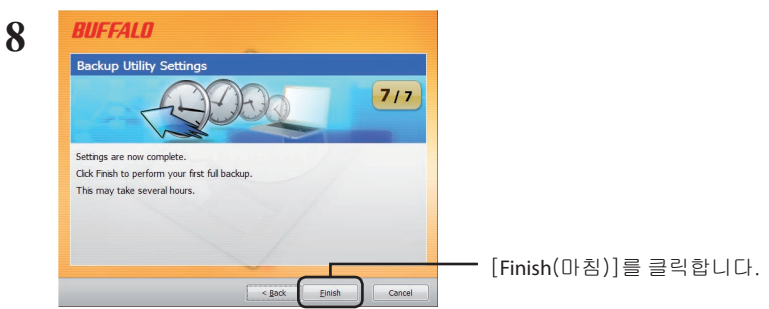

마법사에서 현재 시간이 올바른지 묻습니다. 현재 시간이 올바르지 않으면 컴퓨터의 시간 설정을 수정하고 백업 작업을 다시 구성하십시오.

# 백업 작업

구성을 완료하면 백업 작업이 지정된 간격으로 자동 실행됩니다. 백업 작업을 직접 시작할 필요는 없습니다. 하지만 백업 대상 드라이브가 연결되어 있지 않거나 백업이 예약된 시간에 컴퓨터가 에너지 절약 모드에 있는 경우에는 백업 작업이 수행되지 않습니다.

탑다음 백업 작업을 보려면 마우스 커서를 시스템 트레이의 ( 《4) ) 백업 아이콘 위에 놓으면 됩니다.

### 로그 확인

몇 가지 이유로 파일이 백업되지 않는 경우 그 결과가 로그에 추가됩니다. 로그를 확인하려면 다음 단계를 따르십시오.

**1** 시스템 트레이의 ( <del>①</del> ) 아이콘을 마우스 오른쪽 단추로 클립하고 [View Error Log(오류 로그 보기)]를 클릭합니다.

**2** 로그를 확인할 날짜와 시간을 선택하고 [View Log(로그 보기)]를 클릭합니다.

이제 로그를 확인할 수 있습니다.

## 백업에서 데이터 복원

백업에서 데이터를 복원하려면 다음 단계를 따르십시오.

**1** 시스템 트레이의 ( <del>①</del> ) 아이콘을 마우스 오른쪽 단추로 클립하고 [Run Recovery Tool(복구 도구 실행)]을 선택합니다.

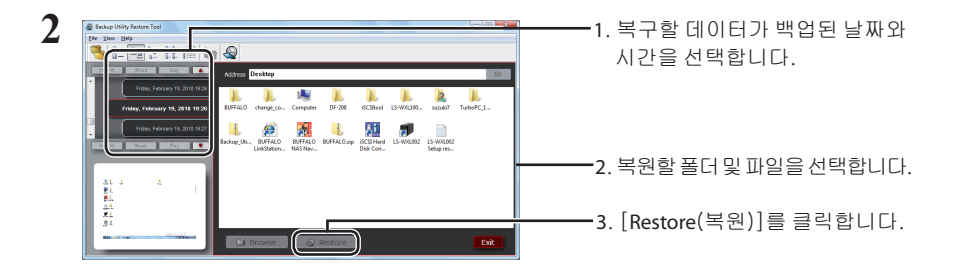

복원은 복원하는 데이터 양에 따라 몇 시간이 걸릴 수도 있습니다.

# **Backup Utility**

Buffalo Backup Utility เป็นซอฟต์แวร์สำหรับสำรองและเรียกคืนข้อมูลจากพีซีใช้งานโดยเลือกไดร์ฟต้นทางที่ จะสำรองข้อมูล และปลายทางสำหรับการสำรองข้อมูล

### **คุณสมบัติ**

- **สำรองข้อมูลไดร์ฟ** ี่สำรองข้อมูลทั้งหมดในไดร์ฟที่เลือก คุณสามารถระบุได้ว่าไฟล์และโฟลเดอร์ใดบ้างที่จะถูกสำรองข้อมูล จากหน้าจอกำหนดค่า
	- ไฟล์ที่ถูกใช้งานอยู่จะไม่ถูกสำรองไว้
	- ในกรณีที่มีการสำรองข้อมูลไดร์ฟระบบ ไฟล์ใน Windows และ Program Files จะไม่ถูก สำรองข้อมูล
- **ระบุว่าจะใช้ยูทิลิตี้สำรองข้อมูลเมื่อใด** คุณสามารถกำหนดให้โปรแกรมสำรองข้อมูลทำงานในช่วงหรือเวลาที่กำหนดได้
- **เลือกข้อมูลเรียกคืนจากภาพหน้าจอ** ูข้อมูลสำรองจะถูกบันทึกไว้พร้อมภาพหน้าจอ เพื่อช่วยในการเลือกข้อมูลที่จะเรียกคืน

# **ข้อจำกัด**

- ข้อมูลจากโฟลเดอร์ Windows และ Program Files จะไม่ถูกสำรอง
- ไฟล์ที่ถูกใช้งานอยู่จะไม่ถูกสำรองข้อมูล ไฟล์ที่ไม่สามารถสำรองข้อมูลได้จะสามารถเรียกดูได้จาก บันทึกข้อผิดพลาด
- เพื่อให้ได้ผลดีที่สุด ไดร์ฟปลายทางสำรองข้อมูลควรฟอร์แมตเป็นแบบ NTFS หากไดร์ฟ ปลายทางสำรองข้อมูลฟอร์แมตเป็นแบบ FAT 32 ไฟล์ที่มีขนาดใหญ่กว่า 4 GB จะไม่สามารถบันทึกได้
- ติดตั้ง Backup Utility โดยล็อกอินเข้าเครื่องในฐานะผู้ดูแลระบบ
- ไม่รองรับการสำรองข้อมูลโดยผู้ใช้หลายราย
- • คุณไม่สามารถสำรองข้อมูลโฟลเดอร์และไฟล์ที่คุณไม่มีสิทธิ์เรียกค้นได้
- • ไฟล์ที่เปิดอยู่จะไม่ถูกสำรองข้อมูล

# **การกำหนดค่า**

 $1$  คลิกขวาที่ไอคอน ( $\odot$ ) จากซิสเต็มเทรย์ จากนั้นเลือก [Settings] (การตั้งค<sup>่</sup>า) หลังการติดตั้ง หน้าจอในขั้นตอนที่ 2 จะปรากฏขึ้น ไปขั้นตอนที่ 2

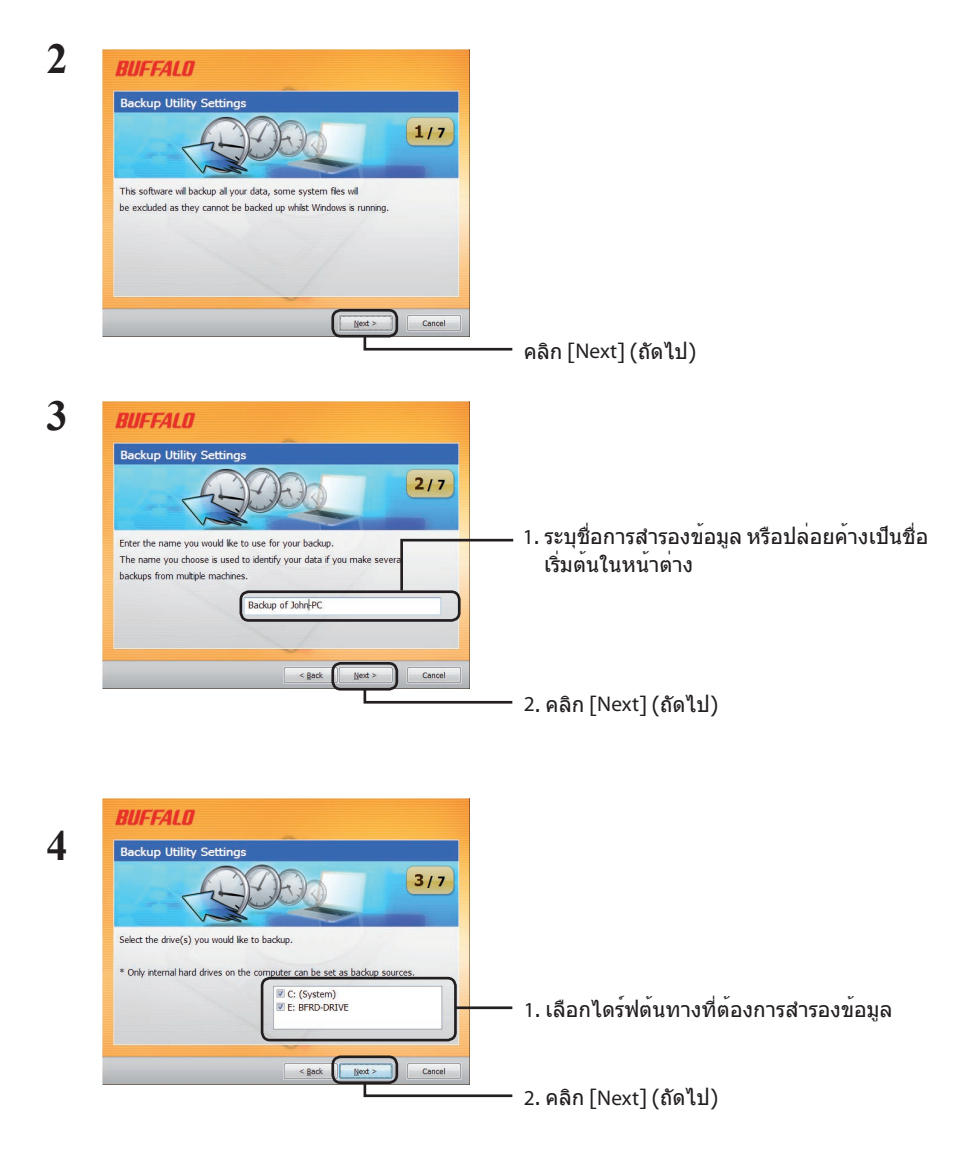

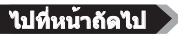

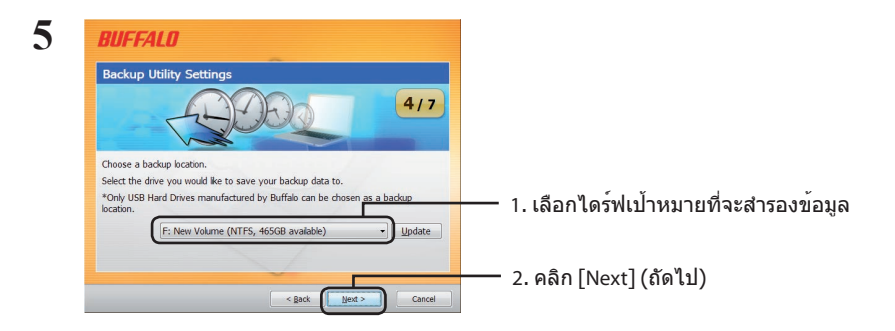

หมายเหตุ: ไดร์ฟปลายทางควรรองรับฮาร์ดไดร์ฟต่อพ่วงของ Buffalo ที่ต่ออยู่กับคอมพิวเตอร์ของคุณได้

 หากฮาร์ดไดร์ฟต่อพ่วงของคุณไม่ปรากฏขึ้น ให้ทำการตรวจสอบข้อมูลภายในหรือการเชื่อมต่อทาง ไฟฟ้า

หากฮาร์ดไดร์ฟต่อพ่วงเป็นแบบ FAT 32 ข้อความเตือน "Backup destination uses FAT 32 file system. Files with the size of 4 GByte cannot be backed up." (ปลายทางสำรองข้อมูลใช้ระบบ FAT 32 ้ไม่สามารถสำรองข้อมูลไฟล์ที่ใหญ่กว่า 4 GB ได้" จะปรากฏขึ้น ไม่แนะนำ FAT 32 เป็นไดร์ฟสารอง ข้อมูล เนื่องจากจะไม่สามารถสำรองไฟล์ที่ใหญ่กว่า 4 GB ได้เพื่อให้ได้ผลดีที่สุด ให้ทำการฟอร์แมต ไดร์ฟต่อพ่วงเป็นฟอร์แมต เช่น NTFS เพื่อรองรับไฟล์ที่ใหญ่กว่า 4 GB

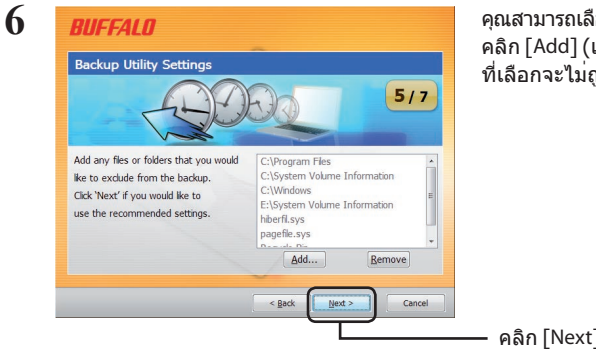

คุณสามารถเลือกไม่สำรองข้อมูลโฟลเดอร์บางตัวได้ คลิก [Add] (เพิ่ม) เพื่อเลือกโฟลเดอร์โฟลเดอร์ ที่เลือกจะไม่ถูกสำรองข้อมูลไว้

คลิก [Next] (ถัดไป)

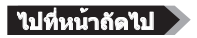

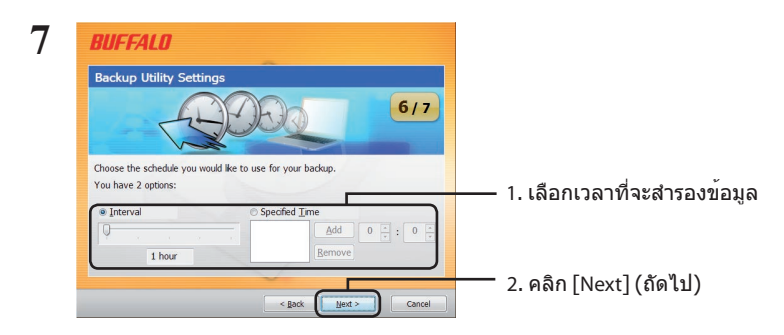

หากคุณกำหนดค่าการสำรองข้อมูลตามช่วงเวลาที่กำหนด คอมพิวเตอร์จะต้องเปิดทำงานในช่วงเวลา ดังกล่าว การสำรองข้อมูลจึงจะเกิดขึ้นได้

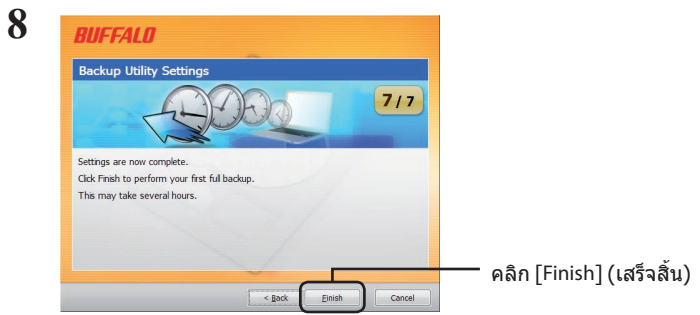

ตัวช่วยดำเนินการจะสอบถามว่าเวลาปัจจุบันของคุณถูกต้องหรือไม่หากไม่ถูกต้อง ให้แก้ไขเวลาในคอมพิวเตอร์และกำหนดค่าการสำรองข้อมูลใหม่

# **การสำรองข้อมูล**

หลังกำหนดค่า การสำรองข้อมูลจะเกิดขึ้นอัตโนมัติตามช่วงเวลาที่กำหนด คุณไม่จำเป็นต้อง ี่สั่งการ ทั้งนี้ การสำรองข้อมูลจะไม่เกิดขึ้นหากไดร์ฟปลายทางการสำรองข้อมูลไม่ได้ต่อเชื่อมอยู่ หรือในกรณีที่คอมพิวเตอร์อยู่ในโหมดประหยัดพลังงานหากมีการกำหนดเวลาสำรองข้อมูลไว้

คำแนะนำ: ดูกำหนดการสำรองข้อมูลถัดไป โดยวางเคอร์เซอร์เมาส์ค้างไว้บนไอคอนสำรองข้อมูล ( $\left\langle \cdot \right\rangle$  ) จากซิสเต็มเทรย์

# **การตรวจสอบบันทึกปฏฺิบัติการ**

หากไม่มีการสำรองข้อมูลไฟล์ด้วยสาเหตุใดก็ตาม บันทึกแจ้งรายละเอียดจะถูกระบอยู่ในบันทึกปฏิบัติการ ตรวจสอบบันทึกปฏิบัติการ โดยทำตามขั้นตอนด้านล่าง

- $1$   $\,$  คลิกขวาที่ไอคอน(  $\oplus$  ) จากซิสเต็มเทรย์ จากนั้นคลิกที่ [View Error Log] (ดูบันทึกข้อผิดพลาด)
- **2** เลือกวันที่และเวลาที่คุณต้องการตรวจสอบบันทึก จากนั้นคลิกที่[View Log] (ดูบันทึก)

คุณสามารถดูบันทึกปฏิบัติการได้แล้วตอนนี้

# **การเรียกคืนข้อมูลจากชุดข้อมูลสำรอง**

เรียกคืนข้อมูลจากชุดข้อมูลสำรอง โดยทำตามขั้นตอนต่อไปนี้

 $1$   $\,$  คลิกขวาที่ไอคอน ( $\odot$  ) จากซิสเต็มเทรย์ จากนั้นเลือก [Run Recovery Tool] (เรียกใช้เครื่องมือเรียกคืนข้อมูล)

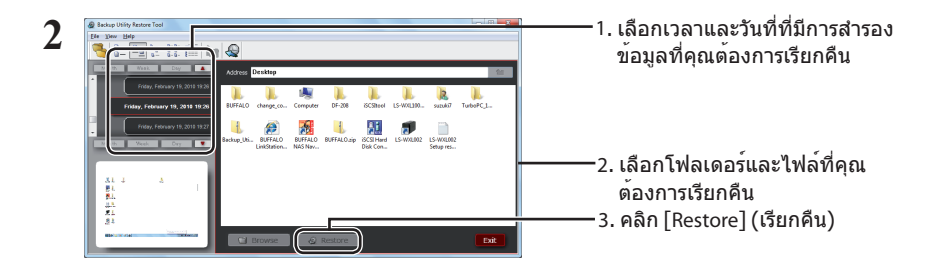

การเรียกคืนข้อมูลอาจต้องใช้เวลาหลายชั่วโมง ขึ้นอยู่กับจำนวนข้อมูลที่ต้องเรียกคืน

# **Backup Utility**

يُعد Utility Backup Buffalo ً برنامجا يتولى عمل نسخ احتياطية من البيانات واستعادتها من الكمبيوتر. والستخدام هذا البرنامج، حدد محركات الأقراص المصدر المراد عمل نسخه احتياطية لها، وموقع مستهدف للنسخ الاحتياطي للبيانات عليه.

#### **الميزات**

- **• قم بعمل نسخة احتياطية من محرك األقراص.**  قم بعمل نسخة احتياطية من جميع البيانات الموجودة على محرك األقراص المحدد. يمكنك تحديد الملفات والمجلدات التي يتم عمل نسخة احتياطية منها من خالل شاشة التهيئة.
	- **•** الملفات ً المستخدمة حاليا لن يتم عمل نسخة احتياطية منها.
- **•** عند عمل نسخة احتياطية من محرك أقراص النظام، فإن الملفات الموجودة في Windows وفي مجلدات Files Program لن يتم عمل نسخة احتياطية منها.
	- **• حدد الوقت الذي يتم فيه تشغيل األداة المساعدة للنسخ االحتياطي.** يمكنك تهيئة برنامج النسخ االحتياطي للتشغيل على فترات زمنية منتظمة، أو خالل وقت محدد.
	- **• حدد البيانات التي يتم استردادها من لقطات الشاشة.**  يتم حفظ النسخ االحتياطية مع لقطات الشاشة للمساعدة في تحديد البيانات التي يتم استردادها.

#### **القيود**

- لن يتم عمل نسخة احتياطية من Windows ومجلدات Files Program.
- ً ال يتم عمل نسخة احتياطية من الملفات التي يجري استخدامها حاليا. يمكن مشاهدة الملفات التي تعذر عمل نسخة احتياطية منها في سجل األخطاء.
- للحصول على أفضل النتائج، ينبغي تنسيق محرك أقراص وجهة النسخ االحتياطي باستخدام NTFS. في حالة تنسيق محرك أقراص وجهة النسخ الاحتياطي باستخدام FAT 32، فإن الملفات الأكبر حجمًا من ٤ جيجابايت لا يمكن حفظها.
	- لتثبيت Utility Backup، قم بتسجيل الدخول إلى الكمبيوتر باستخدام حساب "المسؤول".
		- ال يتم دعم النسخ االحتياطي بواسطة مستخدمين متعددين.
	- ال يمكنك عمل نسخة احتياطية من المجلدات والملفات التي ال تتمتع بصالحيات الوصول إليها.
		- لن يتم عمل نسخة احتياطية من الملفات المفتوحة.

**ا** انقر بالزر الأيمن للماوس فوق الرمز ( ليجُ ) في "أدوات النظام"، وحدد [Settings] (إعدادات).<br>بعد التثبيت، يتم عرض الشاشة الموجودة في "الخطوة رقم ٢". اذهب إلى الخطوة رقم ٢

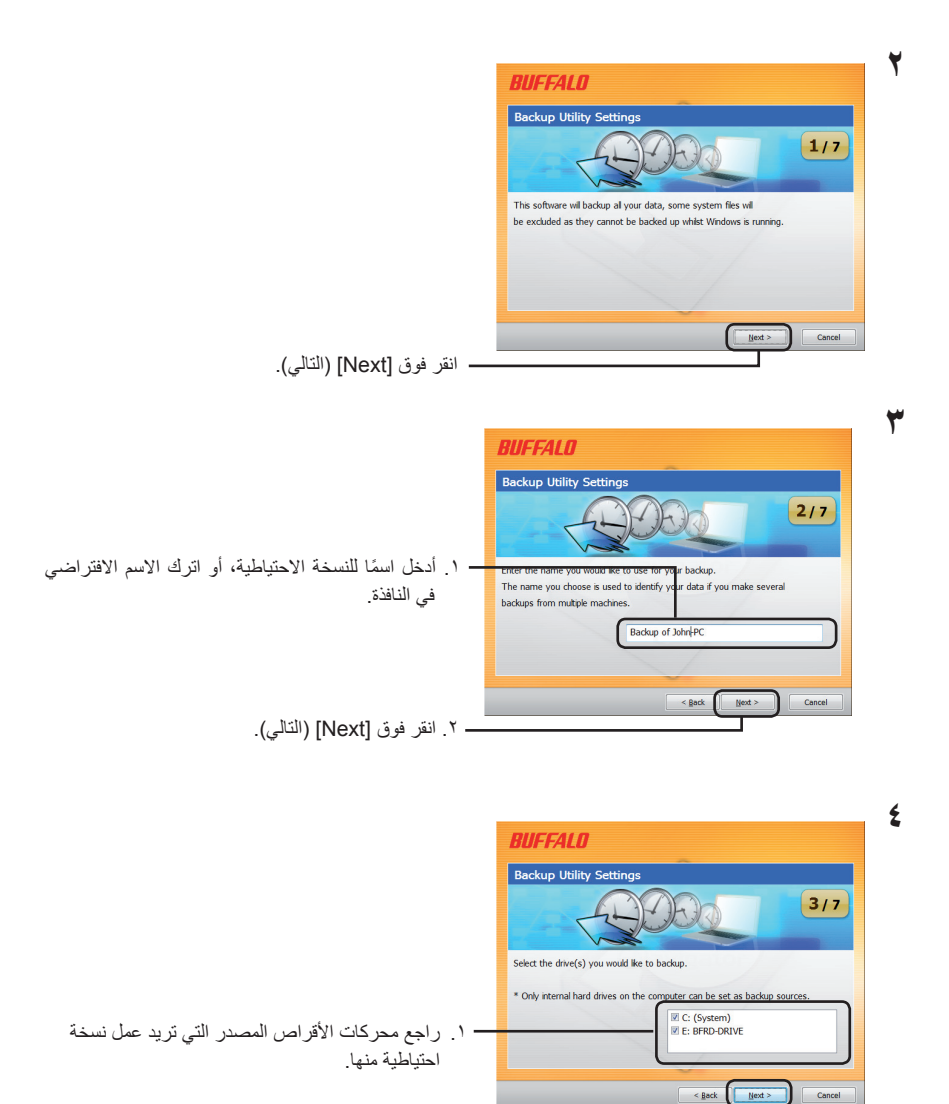

.2 انقر فوق ]Next( ]التالي(.

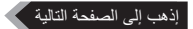

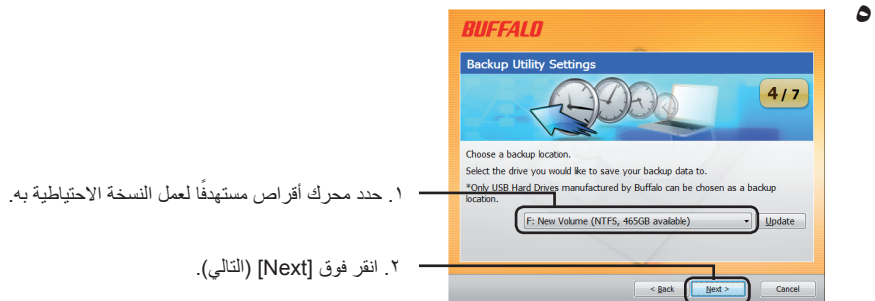

مالحظات: ينبغي أن يكون محرك األقراص المستهدف محرك أقراص ثابت خارجي متوافق مع Buffalo ومتصل بالكمبيوتر.

إذا لم يظهر محرك الأقراص الثابت الخارجي كاختيار مستهدف، راجع البيانات الخاصة به وتوصيلات التيار .

إذا لم يكن محرك الأقراص الثابتة الخارجي قم تم تنسيقه باستخدام FAT ،7 يظهر التحذير Backup destination وجهة تستخدم ).uses FAT 32 file system.Files with the size of 4 GByte cannot be backed up النسخ االحتياطي نظام ملفات 32 FAT. ال يمكن عمل نسخة احتياطية من الملفات ذات الحجم 4 جيجابايت.(. ال يُوصى باستخدام نظام الملفات 32 FAT لمحركات أقراص النسخ االحتياطي، وذلك ألنها ال تسمح بعمل نسخة احتياطية من الملفات ً األكبر حجما من 4 جيجابايت. للحصول على أفضل النتائج، أعد تنسيق محرك األقراص الخارجي باستخدام تنسيق مثل NTFS ً يدعم الملفات األكبر حجما من 4 جيجابايت.

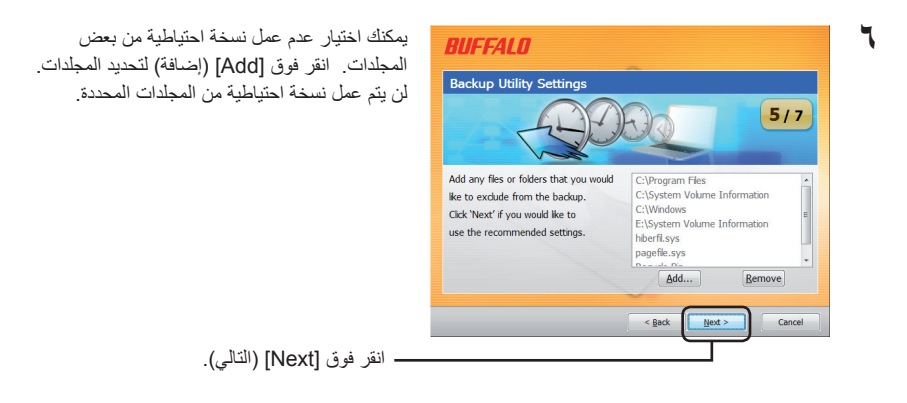

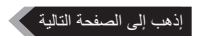

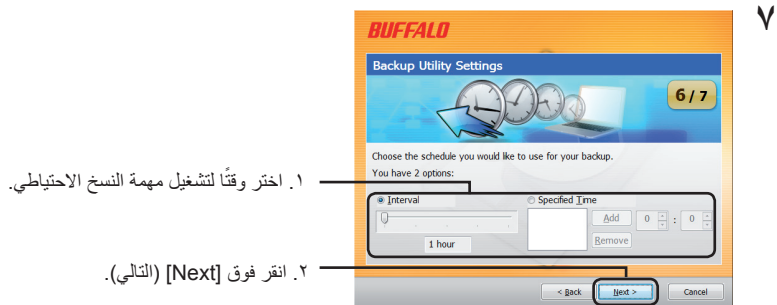

في حالة قيامك بتهيئة وظيفة النسخ االحتياطي للتشغيل على فترات زمنية محددة، يجب إمداد الكمبيوتر بالتيار على فترات زمنية محددة لكي تتيح الفرصة لوظيفة النسخ االحتياطي لكي تعمل.

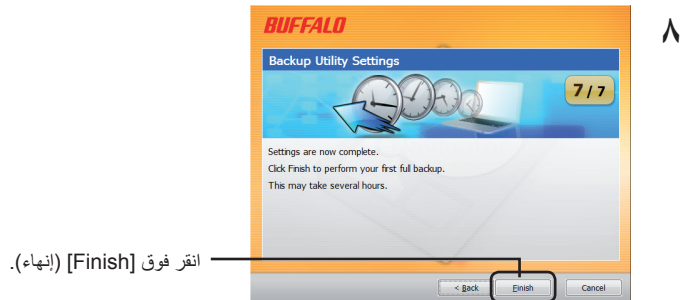

ً سيسألك "المعالج" عما إذا كان الوقت الحالي صحيحا. وإذا لم يكن كذلك، قم بتصحيح إعدادات الوقت في الكمبيوتر وأعد تهيئة وظيفة النسخ االحتياطي.

### **مهام النسخ االحتياطي**

ً بعد التهيئة، تعمل مهمة النسخ االحتياطي تلقائيا على فترات زمنية محددة. ال يتطلب األمر منك بدء تشغيلها. في حين، ال يتم تنفيذ مهمة النسخ االحتياطي في حالة فصل محرك أقراص وجهة النسخ االحتياطي أو، إذا كان الكمبيوتر في وضع توفير الطاقة عند تحديد جدول للنسخ االحتياطي.

تلميح: لكي تتمكن من مشاهدة مهمة النسخ االحتياطي التالية، ثبت مؤشر الماوس فوق رمز النسخ االحتياطي ) ( في "أدوات النظام".

في حالة عدم عمل نسخ احتياطية من الملفات لسبب ما، يتم إضافة مالحظة إلى هذا التأثير إلى السجل. لمراجعة السجل، اتبع الخطوات التالية.

- **1** انقر بالزر األيمن للماوس فوق الرمز ) ( في "أدوات النظام"، وانقر فوق ]Log Error View( ]عرض سجل الأخطاء).
	- **2** حدد التاريخ والوقت الذي تريد خالله مراجعة السجل، ثم انقر فوق ]Log View( ]عرض السجل(.

يمكنك اآلن عرض السجل.

### **استعادة البيانات من النسخ االحتياطي**

الستعادة البيانات من إحدى النسخ االحتياطية، اتبع الخطوات التالية.

**1** انقر بالزر األيمن للماوس فوق الرمز ) ( في "أدوات النظام"، وحدد ]Tool Recovery Run( ]تشغيل أداة الاستر داد).

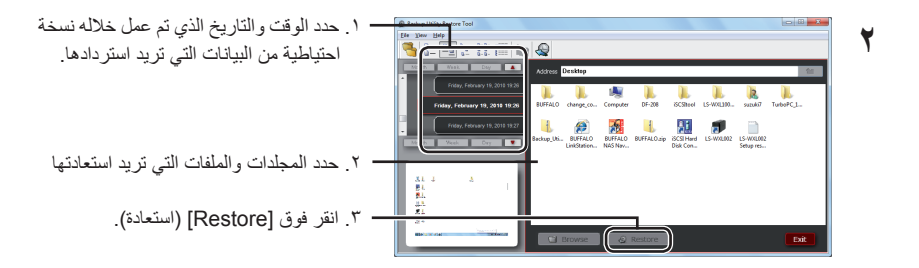

قد تستغرق عملية االستعادة عدة ساعات، ويعتمد ذلك على كمية البيانات التي يجري استعادتها.